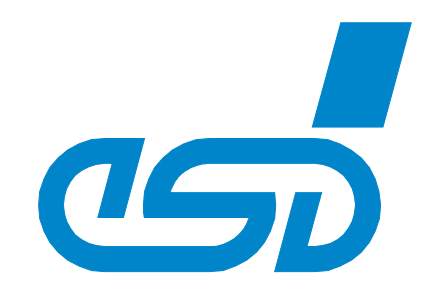

# **EtherCAT Workbench**

# **EtherCAT Network Configuration Tool**

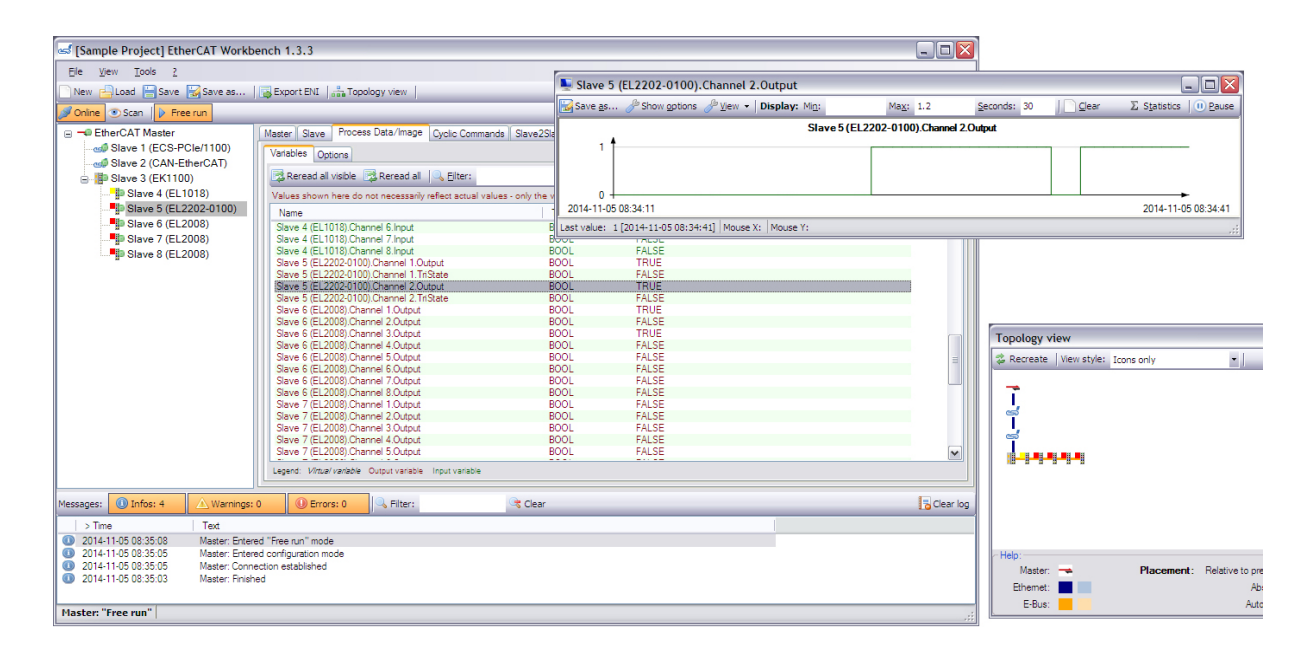

# Software Manual

to Product P.4510.01 (Demo Version: P.4512.01)

 *esd electronics gmbh Vahrenwalder Str. 207 • 30165 Hannover • Germany http://www.esd.eu Phone: +49 (0) 511 3 72 98-0 • Fax: +49 (0) 511 3 72 98-68*

#### **N O T E**

The information in this document has been carefully checked and is believed to be entirely reliable. **esd electronics** makes no warranty of any kind with regard to the material in this document, and assumes no responsibility for any errors that may appear in this document. In particular descriptions and technical data specified in this document may not be constituted to be guaranteed product features in any legal sense.

**esd electronics** reserves the right to make changes without notice to this, or any of its products, to improve reliability, performance or design.

All rights to this documentation are reserved by **esd electronics**. Distribution to third parties, and reproduction of this document in any form, whole or in part, are subject to **esd electronics's** written approval**.**

© 2019 esd electronics gmbh, Hannover

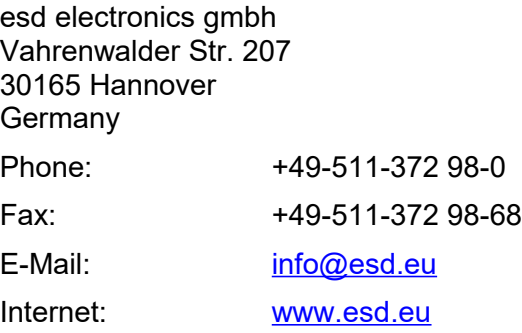

Trademark Notices

CANopen® and CiA® are registered community trademarks of CAN in Automation e.V.

EtherCAT® is a registered trademark and patented technology, licensed by Beckhoff Automation GmbH, Germany.

Windows is a registered trademark of Microsoft Corporation in the United States and other countries. All other trademarks, product names, company names or company logos used in this manual are reserved by their respective owners.

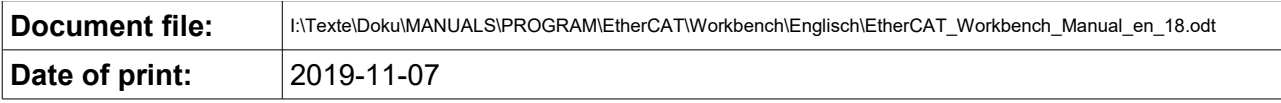

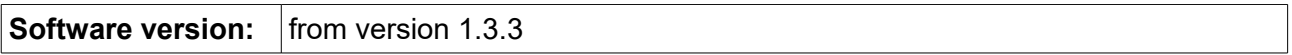

# **Document History**

The changes in the document listed below affect changes in the software as well as changes in the description of the facts, only.

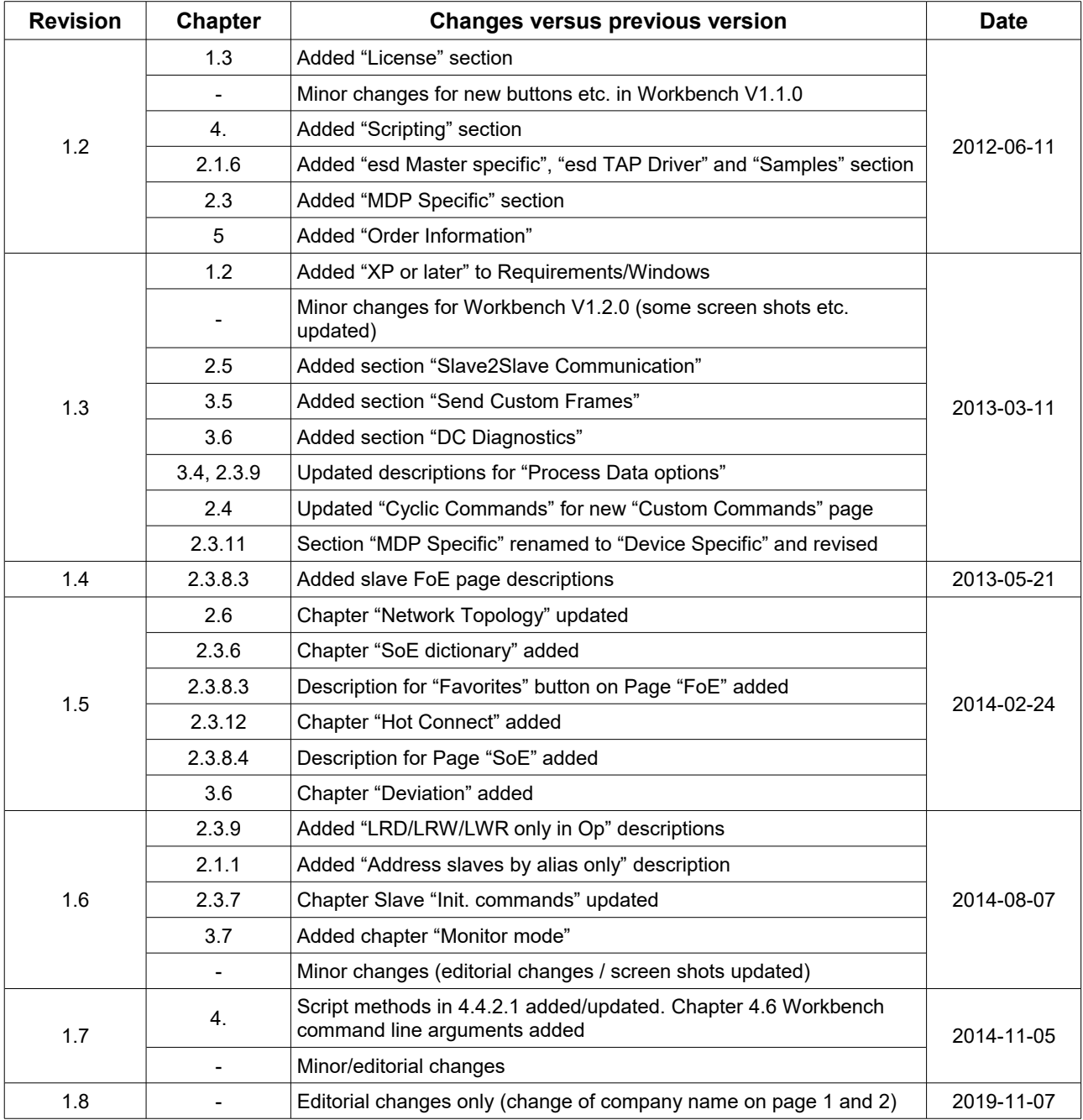

Technical details are subject to change without further notice.

# **Table of contents**

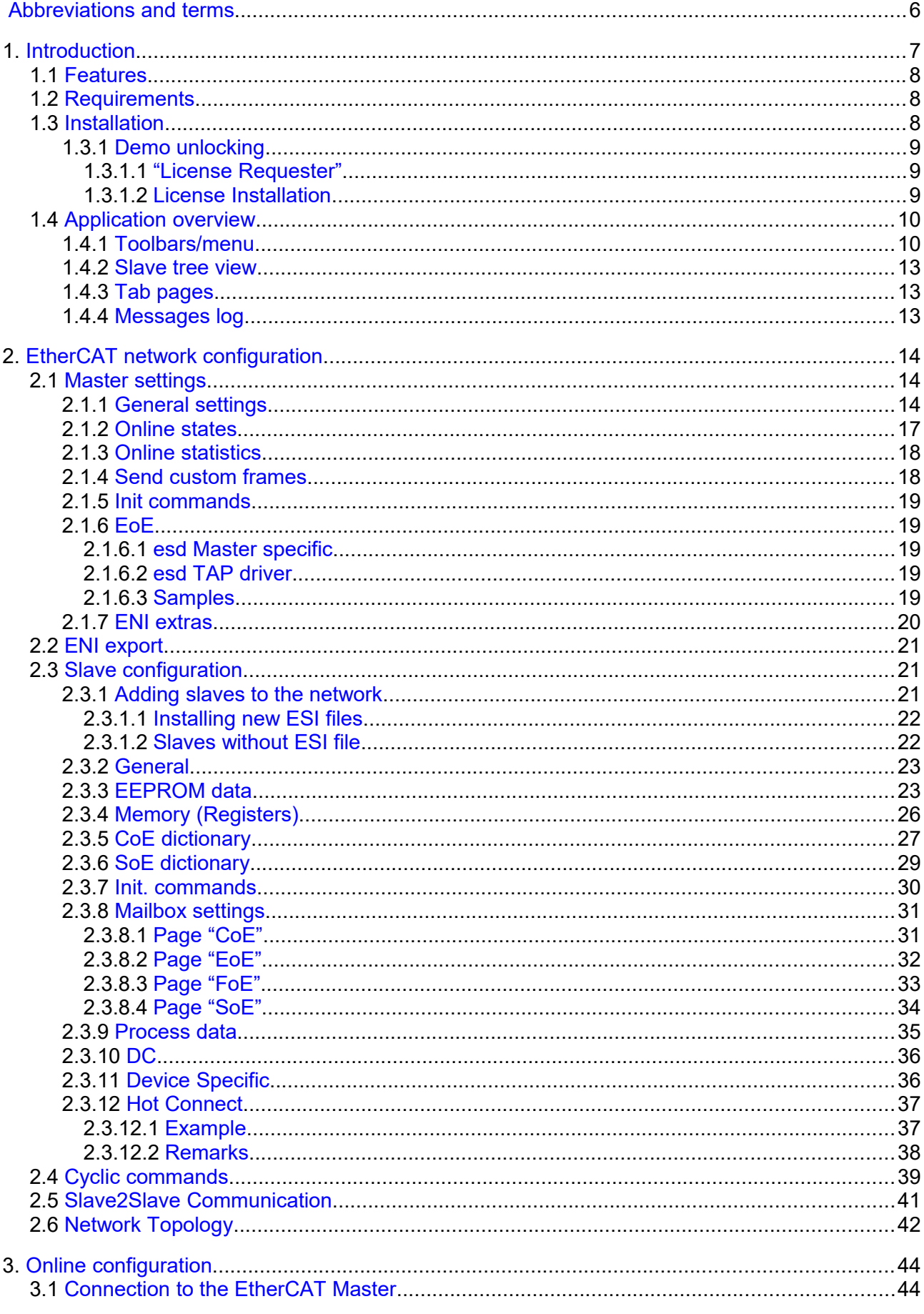

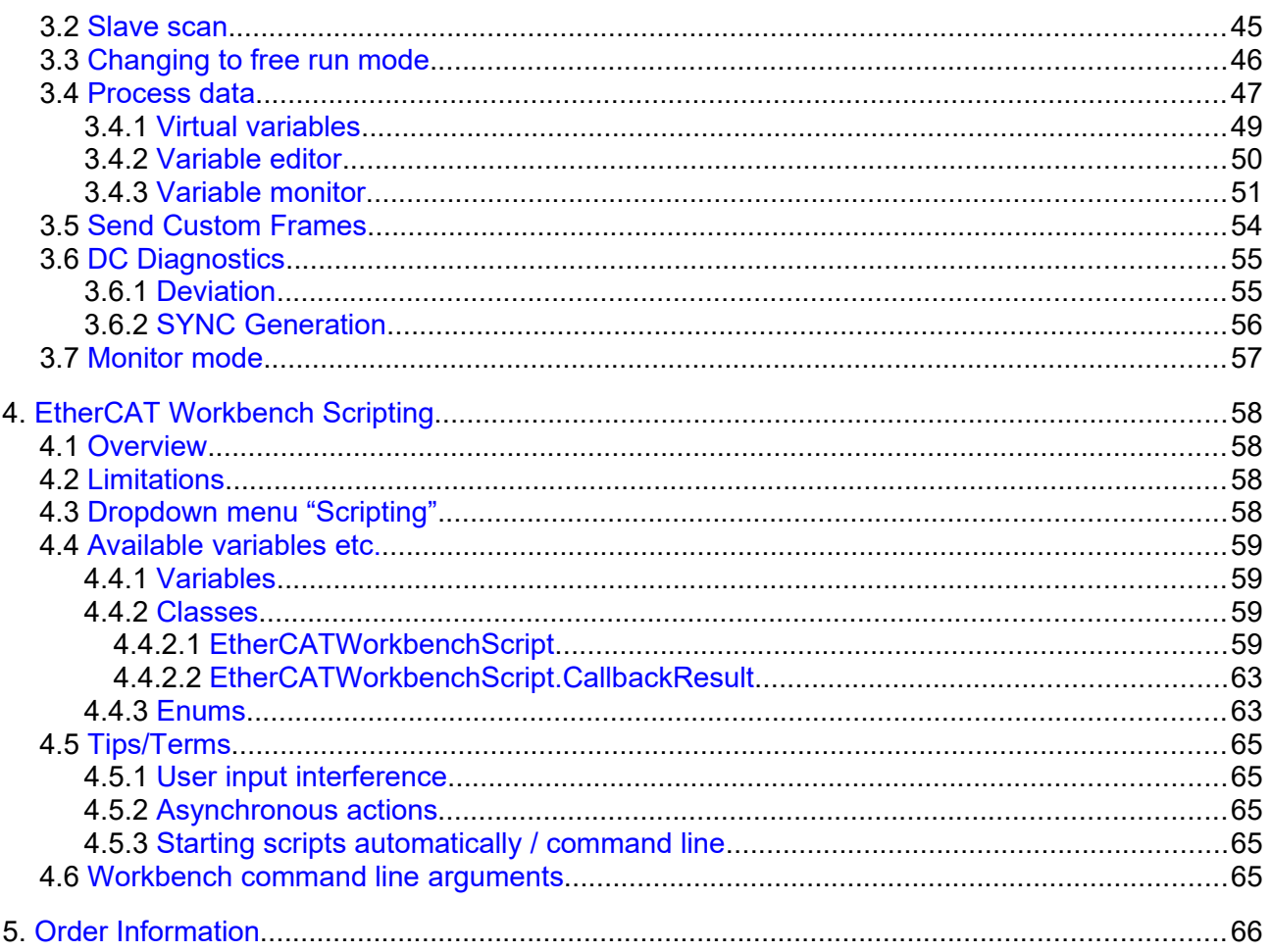

# <span id="page-5-0"></span>**Abbreviations and terms**

#### **Abbr. Term Description/Comment** Slave Slave **EtherCAT** slave device APRD Auto-Increment Physical Read EtherCAT command to read value from a single slave address by its auto-increment address BRD Broadcast Read **EtherCAT** command to read value from all slaves CoE CAN application protocol over EtherCAT (Former: "CANopen over EtherCAT") DC Distributed Clock EBUS Backplane bus for EtherCAT modules EEPROM Electrically Erasable Programmable Read-Only Memory ENI EtherCAT Network Information Contains configuration information for an EtherCAT master EoE Ethernet over EtherCAT ESC EtherCAT Slave Controller<br>
ESI EtherCAT Slave Information ESI EtherCAT Slave Information Contains information about EtherCAT slave devices ETG EtherCAT Technology Group Homepage: [www.ethercat.org](http://www.ethercat.org/) FMMU Field bus Memory Management Unit GUI Graphical User Interface HDD Hard Disk Drive HexBin Hexadecimal Binary Used to display data in hexadecimal notation, e.g. decimal 43707 = 0xAABB = HexBin: "BB AA" (littleendian) Init EtherCAT device state "Init"  $IP$  "Init"  $\rightarrow$  "PreOp" State transition from "Init" to "PreOp" LCID Locale Identifier Controller and A number that describes a language/culture setting MAC Media Access Control MBox Mailbox **EtherCAT** slave device Mailbox NIC Network Interface Card Also used synonymic to "Network Interface" NOP No Operation **No Operation No Operation EtherCAT** command that is ignored by the slaves Op EtherCAT device state "Operational" OS Operating System PDI Process Data Interface PDO Process Data Object PDU Protocol Data Unit PreOp EtherCAT device state "Pre-Operational" SafeOp EtherCAT device state "Safe-Operational" SM SyncMan, Synchronization Manager SoE Servo drive profile over EtherCAT WKC Working Counter **Data field within an EtherCAT PDU** used for error detection, see [ETG.1000 documents](http://www.ethercat.org/en/publications.html) for details

# <span id="page-6-0"></span>**1. Introduction**

The esd EtherCAT Workbench consists of an EtherCAT master and the EtherCAT Workbench application which controls and configures the master. This document describes the EtherCAT Workbench application.

The data exchange between the EtherCAT Workbench and the master instance is based on local interprocess communication (IPC) mechanisms [\(Fig. 1\)](#page-6-2) or TCP/IP based network communication [\(Fig. 2\)](#page-6-1). This flexibility allows to attach the EtherCAT workbench to esd master instances on remote (embedded) devices. The EtherCAT Workbench for Windows comes with an EtherCAT master instance which is installed on the local PC as a Windows service so the PC can be connected directly to an EtherCAT slave segment for network configuration.

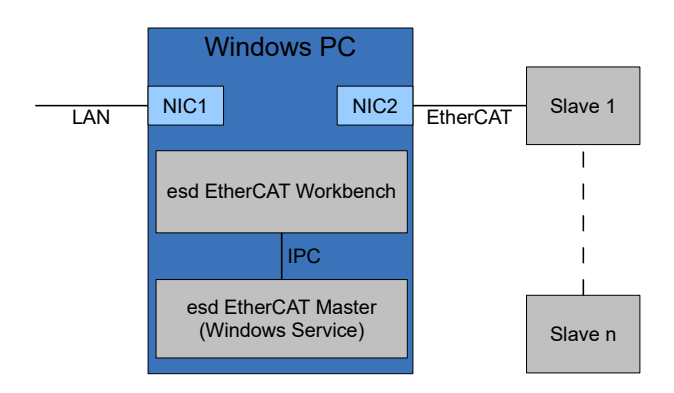

<span id="page-6-2"></span>*Fig. 1: EtherCAT Workbench with local Master*

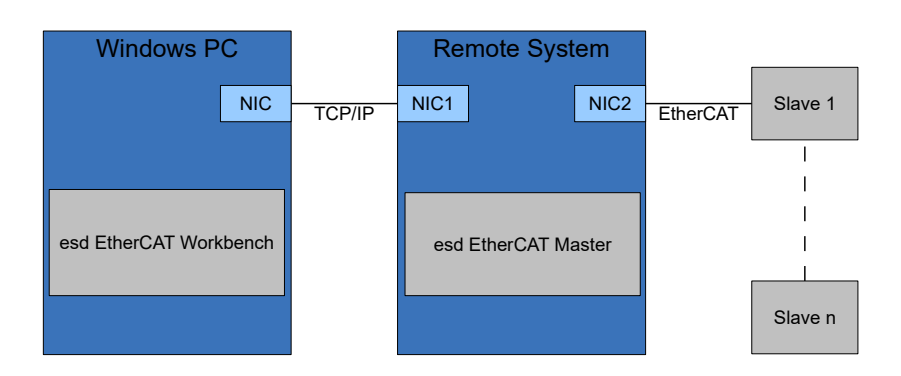

<span id="page-6-1"></span>*Fig. 2: EtherCAT Workbench with remote master*

# **1.1 Features**

- <span id="page-7-2"></span>• Offline configuration based on device vendor ESI files
	- Slave configuration
		- **·** Initialization commands
		- Mailbox/FMMU set up
		- EoE / CoE set up
		- PDO mapping
		- Distributed clocks set up
		- Access to ESI EEPROM (read/write/create/edit etc.)
	- Network topology overview
	- Export of ENI file according to ETG.2100 specification (Slave configuration, process data layout, cyclic commands, etc.) which can be processed by most of the EtherCAT masters on the market.
- Online configuration with bus scan based on device vendor ESI files and/or device ESI EEPROM data
	- Free run mode
		- Based on current configuration.
	- Master configuration
		- Network adapter(s) to use, cycle time, etc.
	- Slave / network diagnostics
		- Slave state, register data, ESI EEPROM data, CoE objects, FoE, etc.
	- Process data visualization
- Scriptable GUI, see chapter [4](#page-57-0)

#### • **EtherCAT Workbench Demo Version restrictions**

- Usage limited to 30 days from installation date
- Exported ENI files are limited to 3 EtherCAT slaves

# **1.2 Requirements**

- <span id="page-7-1"></span>• esd EtherCAT Master (Win32 version for exclusive operation with the Workbench is part of the distribution)
- Microsoft Windows (XP or later, 32/64 bit) with .NET Framework 2, Service Pack 2
- Screen resolution at least 1024×768 pixel
- Memory as recommended for operating system
- Disk space approximately 20 MB

# <span id="page-7-0"></span>**1.3 Installation**

Installation is done by running the "setup.exe" (requires administrator privileges). Simply follow the on screen instructions to proceed. Usually all options can be left at their default values. (When the esd EtherCAT Master is or will be installed on another machine, its installation can be avoided on the "Select Components" page by deselecting the item "Local esd EtherCAT Master")

# <span id="page-8-2"></span>**1.3.1 Demo unlocking**

After installation the esd EtherCAT Workbench runs as a "Demo" version with some limitations. It has to be unlocked by a license file to remove these limitations.

That license file will be bound to a specific  $PC<sup>1</sup>$  $PC<sup>1</sup>$  $PC<sup>1</sup>$  and created by esd after you purchased the esd EtherCAT Workbench. To request the license a special tool is needed, the "License Requester".

It is installed with the EtherCAT Workbench and prepares an email to request the license for you, see section [1.3.1.1](#page-8-1) for details.

You will receive the license file by email and have to install it to the EtherCAT Workbench, see section [1.3.1.2](#page-8-0) for details.

## <span id="page-8-1"></span>*1.3.1.1 "License Requester"*

This tool shows your Hardware  $\mathsf{Id}^2$  $\mathsf{Id}^2$  and allows you to enter your company name. These information is required by esd to create the license file. (The selected company name will be visible in the "About" window of the licensed EtherCAT Workbench)

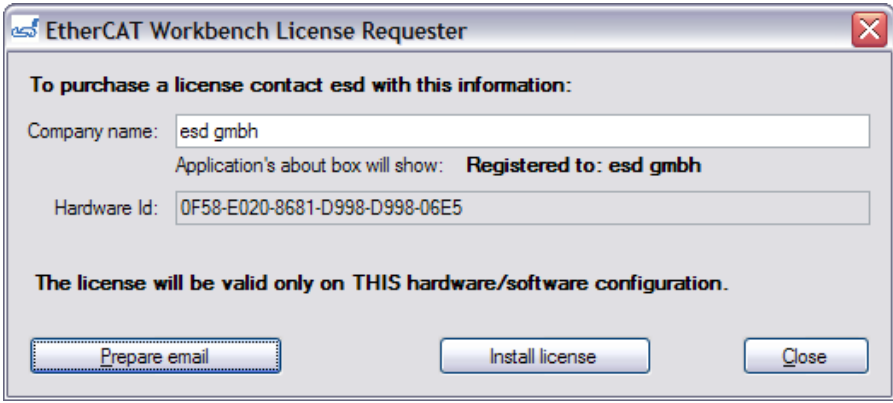

*Fig. 3: Licenser Requester sample* 

It can be started by the start menu entry "Programs"  $\rightarrow$  "esd"  $\rightarrow$  "EtherCAT Workbench"  $\rightarrow$ "Request or install License" or within the Workbench by the "Purchase license" button in the upper right corner of the main window.

It also offers to prepare an email with these information. If that fails or is not wanted just prepare your own email to [info@esd.eu](mailto:info@esd.eu) and copy the "Hardware Id" and "Company name" texts manually.

## <span id="page-8-0"></span>*1.3.1.2 License Installation*

A purchased license file can be installed manually **or** by using the "License Requester" described above. **Manually**: Copy the ".license" file to the folder where you installed the Workbench, e.g. to:

"C:\Program Files\esd\EtherCAT\EtherCAT Workbench\"

**By License Requester** (must be started with administrator privileges): Click the "Install license" button and select the ".license" file in the file selection dialog that is shown.

When the Workbench is running while the file is copied, it has to be restarted to make use of the license file.

<span id="page-8-3"></span><sup>1</sup> For other licensing variants please contact esd.

<span id="page-8-4"></span><sup>2</sup> This is just a "checksum" about your CPU/HDD/OS, etc. – no personal information is included.

# <span id="page-9-1"></span>**1.4 Application overview**

After starting the EtherCAT Workbench its main form is shown. [Fig. 4](#page-9-2) describes its components. All changes are summarized/stored as "project".

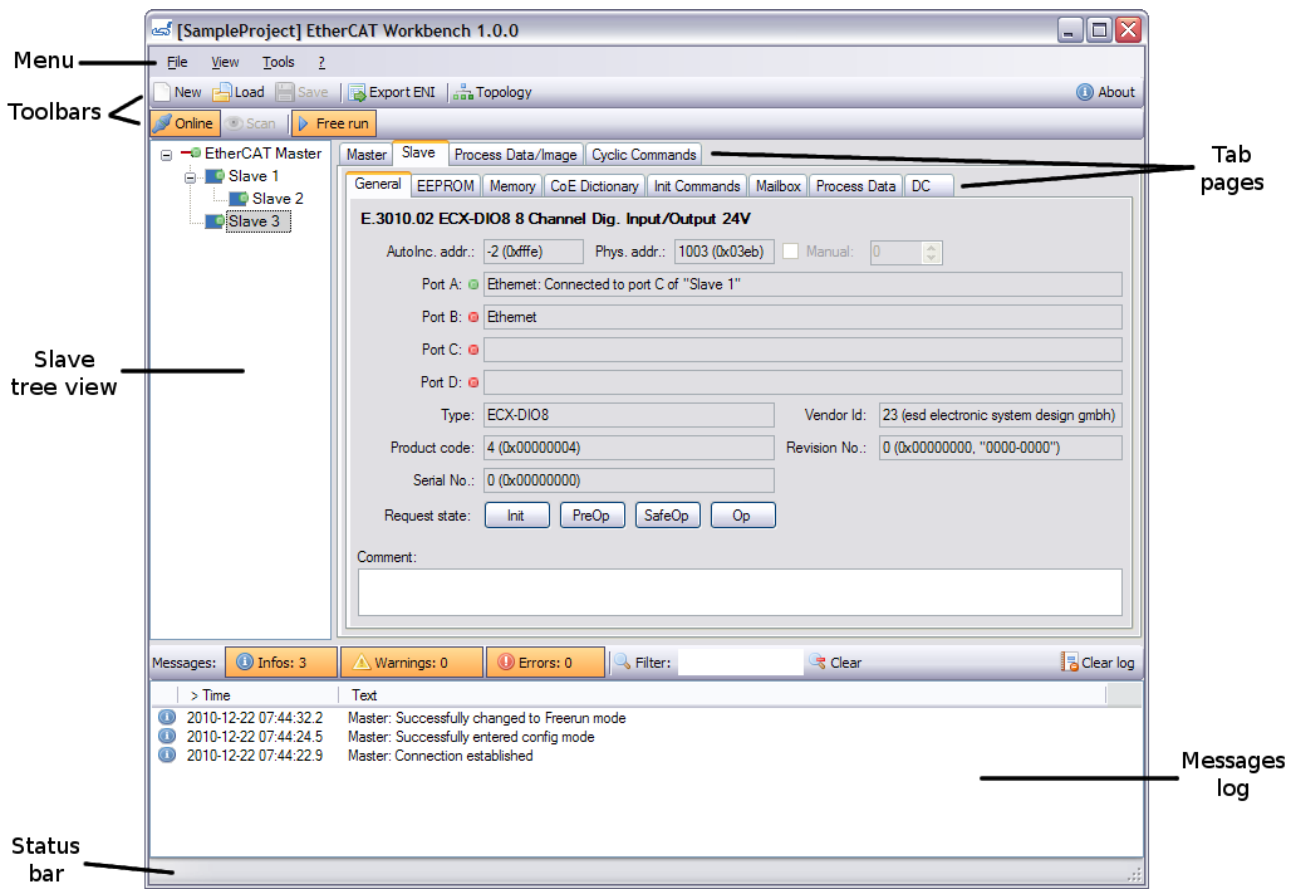

<span id="page-9-2"></span>*Fig. 4: Main form*

# <span id="page-9-0"></span>**1.4.1 Toolbars/menu**

The first (upper) toolbar controls general tasks, such as loading/saving project files. The second toolbar is used for online tasks, such as connecting to the master or scanning for slaves.

## **General Toolbar**

- Button "New" / "Load" / "Save"
	- Start new project or load/save existing project file
- Button "Export ENI"
	- Save ENI to a .xml file, see section [2.2](#page-20-2)
- Button "Topology view"
	- Shows a graphical overview of the EtherCAT network, see section [2.6](#page-41-0)

#### **Online Toolbar**

- Button "Online"
	- Connect/Disconnect to/from the EtherCAT master, see section [3.1](#page-43-0)
- Button "Scan"
	- Start a slave scan (when online), see section [3.2](#page-44-0)
- Button "Free run"
	- Switch master to free run mode (to read process data, etc.), described in section [3.3](#page-45-0)
- Dropdown menu "Scripting"
	- See chapter [4](#page-57-0)

#### **Menu items**

Most items are identical to toolbar items or self-explanatory.

- $"Tools" \rightarrow "Reset all window settings"$ 
	- Can be used to reset some simple settings that are not project specific, such as window positions, table column widths, recent projects, favorite slaves, etc.
- $"Tools" \rightarrow "Edit global settings"$ 
	- Can be used to edit some global settings, i.e. settings that are used for all projects or affect the whole application.
		- "AutoLoadRecentProject"
			- When set to "True" the last used project is automatically loaded when application is started, else application is started with a new/empty project
		- "DateFormatString"
			- Determines how dates are formatted. Used in several places, e.g. messages log or variable monitors
			- **•** Examples<sup>[3](#page-10-0)</sup> ("Format string": "Resulting date string")
				- Default:

"yyyy-MM-dd HH:mm:ss": "2000-08-17 16:32:32"

- Default with milliseconds: (resolution usually > 15 ms) "yyyy-MM-dd HH:mm:ss.fff": "2000-08-17 16:32:32.862"
- "t": "16:32", "T": "16:32:32"
- "g": "08/17/2000 16:32", "G": "08/17/2000 16:32:32"
- "F": "Thursday, August 17, 2000 16:32:32"
- "u": "2000-08-17 23:32:32Z", "U": "Thursday, August 17, 2000 23:32:32"
- "r": "Thu, 17 Aug 2000 23:32:32 GMT", "s": "2000-08-17T16:32:32"
- "dddd, MMMM dd yyyy": "Thursday, August 17 2000"
- "ENIExportComments"
	- When set to "True" the ENI will contain some comments that might help troubleshooting, e.g. number conversions, etc.
- "ENIExportProjectFile"
	- When true a Workbench project file is written next to each exported ENI file. (To always have the exactly matching project for an ENI file)

<span id="page-10-0"></span><sup>3</sup> Excerpt from [http://msdn.microsoft.com/en-us/library/zdtaw1bw%28v=vs.80%29.aspx](http://msdn.microsoft.com/en-us/library/zdtaw1bw(v=vs.80).aspx)

- "FlashLoggerButtons"
	- When set to "True" the message type filter button's title (section [1.4.4\)](#page-12-0) is flashing for some seconds each time a new message of that type is added
- "MaxExceptions"
	- An "Exception" is a serious application error that should not occur. This number describes the limit of such errors at which the application is forced to be closed
- "MaxLoggerItems"
	- Maximum number of items in the "Messages log". Oldest messages are overwritten when this limit is reached
- "MaxRecentProjects"
	- Maximum number of recent projects (main menu "File"  $\rightarrow$  "Recent projects") to remember
- "XmlEncoding"
	- Encoding of all .xml files created by the EtherCAT workbench
- "HandleLocalMasterService"
	- When set to "True" the local esd EtherCAT Master service is started automatically when the EtherCAT Workbench is started and stopped when the EtherCAT Workbench is closed
- "LocalMasterBindToIP"
	- Default is 127.0.0.1, so remote access is not possible. Change to a specific address to bind to or 0.0.0.0 if access from another machine shall be possible
- "PreferredLCID"
	- Some items in slave's ESI files (e.g. the slave name) can be available in multiple languages – this settings determines which of them to use. (English texts usually have the LCID 1033, German texts 1031)
- "MasterConnectionCmdTimeout"
	- Timeout for commands sent to the esd EtherCAT Master (in ms)
- "AlwaysUpdateDeviceCache"
	- When set to "True" the slave library created by all slave's ESI files is recreated every time the EtherCAT workbench is started. (Instead of being recreated only when the Workbench detects a change to the slave library folder)
- "IgnoreESIIcons"
	- Each slave can have its own icon (displayed in the slave tree view, topology, etc.) – set to "True" to ignore these and to use the same icon (a simple box) for all slaves instead
- "UpdateDeviceCache"
	- When set to "True" the slave library created by all slave's ESI files is recreated next time the EtherCAT workbench is started. (Instead of being recreated only when the Workbench detects a change to the slave library folder)
- "Tools" → "Restart local EtherCAT Master service" / "Stop local EtherCAT Master service"
	- When the local esd EtherCAT Master needs to be stopped (e.g. because of a misconfigured ENI) it can be stopped and restarted with this items. Usually it is started/stopped automatically with the Workbench start/close.

# <span id="page-12-2"></span>**1.4.2 Slave tree view**

This shows the devices in the EtherCAT network. The first device is always the EtherCAT master, below the master the EtherCAT slaves are displayed. The order (top down) represents the physical slave order, i.e. the way the EtherCAT frame will go.

This list is either populated manually (section [2.3.1,](#page-20-1) p. [21\)](#page-20-1) or by running an online scan of an existing network (section [3.2,](#page-44-0) p. [45\)](#page-44-0).

In online mode (chapter [3\)](#page-43-1) the slave icons will additively display information about the slave states, too. Details about the used images can be obtained by the context menu entry "Show icon/color legend"

The context menu also allows to remove/add slaves, see section [2.3.1.](#page-20-1)

# <span id="page-12-1"></span>**1.4.3 Tab pages**

Tab pages are used to categorize all the data and configuration pages. The term "page" or "tab" will be used to describe on what tab page an information is found. The screen shot in [Fig. 4](#page-9-2) for example shows the tab "Slave" activated. This page itself has sub pages, too: page "General" is selected. This hierarchical order should help to find the desired information quickly – this manual tries to adopt this order, too.

# <span id="page-12-0"></span>**1.4.4 Messages log**

Almost any activity will give feedback about its success or failure. All these events are logged in the "Messages log". Every event is of a severity level/type and also includes the date it occurred.

- "Info"
	- e.g. basic information about what is happening etc. Usually not important.
- "Warning"
	- e.g. information about events that should be observed.
- "Error"
	- e.g. information about something that shouldn't have happened and that prevents normal operation.

To sort the list by a specific column its header can be clicked: a "<" or ">" character in front of the column header text then shows that the list is sorted by that column, ascending or descending.

#### **Toolbar**

Allows filtering and clearing the log: every message type has its button showing the number of messages of that type and whether these types should be visible or not. When a button is down/highlighted the corresponding type of message will be visible. In addition the list of messages can be filtered according to a case insensitive "Filter text". The button "Clear log" will delete all messages, including filtered.

#### **Context menu**

Allows some other operations which should be self-explanatory, e.g. removing items from the list or saving the list to a file. "Show details" might show some more text/information for some events.

# <span id="page-13-2"></span>**2. EtherCAT network configuration**

The EtherCAT master basically just needs an ENI file to initialize and control an EtherCAT network. This file contains the complete configuration information about the master, all slaves, all frames that need to be sent cyclically or to initialize the slaves, etc. In most cases the automatically generated ENI file for a new online or offline configuration can be used without any further changes but the EtherCAT Workbench allows to fine tune nearly every aspect of this configuration.

Nearly everything that is configured in the EtherCAT Workbench application affects this ENI file. This chapter describes all these configuration options.

The ENI is automatically generated and only transferred to the master when "Free run mode" (section [3.3\)](#page-45-0) is entered. This means that most changes will become effective only then. (The online tasks are described in chapter [3\)](#page-43-1)

# <span id="page-13-1"></span>**2.1 Master settings**

Master settings include the data that affect the "Master" section of the ENI as well as the esd EtherCAT Master configuration.

# <span id="page-13-0"></span>**2.1.1 General settings**

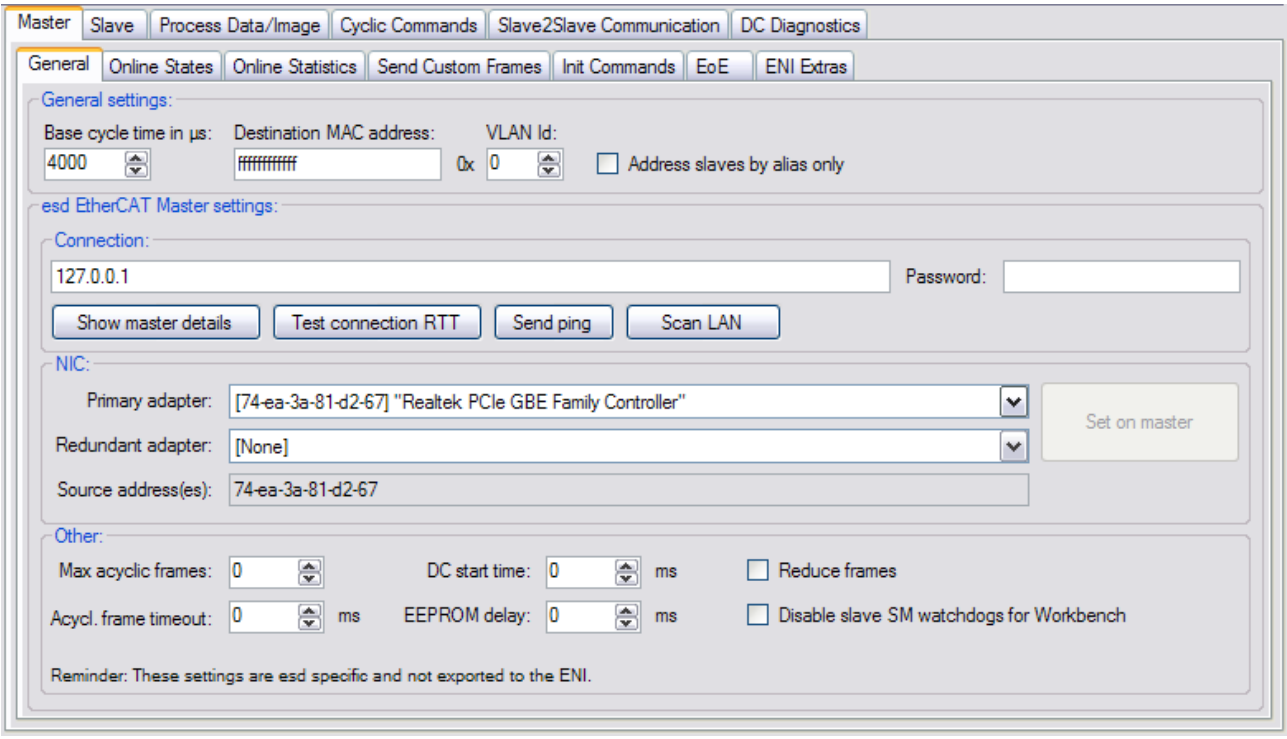

*Fig. 5: Master configuration, page "General"*

- "Base cycle time"
	- Used to determine the interval of the EtherCAT commands that handle the slave process data, see also section [2.3.9:](#page-34-0) "Page Options". Actual used value may differ, according to master settings/capabilities
- "Destination MAC address"
	- The master transmits all EtherCAT frames using this value as Ethernet destination address. Default is the Ethernet broadcast address "FFFFFFFFFFFF". Some master also support using e.g. an Ethernet multicast address
- "VLAN Id"
- If this value is greater than 0, a VLAN tag with the given Id will be added to all Ethernet frames sent by the master. This value is not part of the ENI files specification ETG.2100 and can only be used in combination with esd masters which control a slave segment connected to a VLAN capable switch
- "Address slaves by alias only"
	- When this is checked the initialization commands for all slaves are changed to use the alias address (ESC register 0x0012 / EEPROM ESI word 0x0004), to allow changing the order of the slaves without the need to create a new ENI.

Use "Configure alias addresses [...]" from the Workbench's "Tools" menu to edit these addresses and ensure each is unique.

• Using this feature requires **every** slave to have a valid alias

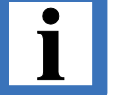

- When a new alias is written to a slave's EEPROM it usually needs to be rebooted to actually use that value
- Not all slaves support an alias address
	- The Workbench still requires the correct order. (Never use the Workbench with a network that differs from the displayed one)

#### **esd EtherCAT Master settings**

- "Connection:"
	- Connection string is entered here, for details see section [3.1](#page-43-0)
	- "Show master details"
		- Shows some technical details about the esd EtherCAT Master instance the EtherCAT Workbench is connected to
	- "Test connection RTT"
		- Sends a small data packet to the esd EtherCAT Master and measures the time until it is echoed back ("**R**ound **T**rip **T**ime")
	- "Send ping"
		- Sends an ICMP ping request (5000 ms timeout) to the given host. Result will be shown in messages log.
- "NIC:"
	- Used to select the EtherCAT master's NIC(s), see section [3.1](#page-43-0)

#### **Other**

- "Max acyclic frames"
	- Maximum number of acyclic frames per cycle. 0 = no limit
- "DC start time"
	- Delay for Distributed Clocks setup after changed to Op state
- "Reduce frames"
	- Configures the esd master to reduce the total number of cyclic frames by combining as much cyclic EtherCAT commands as possible in to each frame ignoring the frame layout defined by the ENI file. This increases the performance of implementations where the network layer has a large processing overhead per frame

Shouldn't be needed, as command layout can be configured by the Workbench itself, see [3.4](#page-46-0) "Page Options"

#### **EtherCAT network configuration**

- "Acycl. frame timeout"
	- Time out value for the acyclic frames, see also esd EtherCAT Master manual
- "EEPROM delay"
	- Used when writing slave's EEPROM data in Free run mode for slaves that require more time until they acknowledge EEPROM write commands
- "Disable slave SM watchdogs for Workbench"
	- Write each slave's register 0x420 to 0 when going to free run. (Affects only Workbench usage, not the exported ENI. Selecting "Set SM watchdog" on a slave's init commands page overrides this)

Note that some slaves might deny that or require additional changes that are not included here.

# <span id="page-16-0"></span>**2.1.2 Online states**

## **EtherCAT**

- "Current state:"
	- Reflects the current network state of the EtherCAT master. (Also displayed as icon on the master in the slave tree view)
- "Request state:"
	- Request the EtherCAT master to change to a specific state. Note that "SafeOp" and "Op" require the ENI, therefore these states are only possible in "Free run" mode (section [3.3\)](#page-45-0)

#### **Master**

- "Slaves:"
	- Number of EtherCAT slaves:
		- "No.": Total number of slaves in ENI
		- **EXECT:** Number of active slaves (determined by reading "AL state" registers in free run mode, see section [2.4,](#page-38-0) "Options")
		- "MBox": Number of slaves with Mailbox support
		- "Primary": Number of slaves at master's primary network interface
		- "Redundant": Number of slaves at master's redundant network interface
- "DC deviation:"
	- Distributed clock deviation between master system time and slave reference clock
- "Cyclic frames:"
	- Number of frames that are sent cyclically, should match frames listed in "Cyclic Commands" tab page described in section [2.4](#page-38-0)
- "State flags:"
	- State flags from the esd EtherCAT Master (see also its manual). Bold items are currently set flags. Count indicates how often the flag was set (reset by context menu or when going offline etc.) "Trigger log entry" indicates whether a log entry is created when the flag changes from unset to set.

#### **"Last update"**

Date when all currently displayed information on this page was received from the master.

# <span id="page-17-1"></span>**2.1.3 Online statistics**

Shows a list of several Ethernet/EtherCAT statistics. Grouped by "Primary" and "Redundant" network interface.

- "Master"
	- EtherCAT statistical data of the master instance.
- "NIC"
	- Ethernet statistical data of the NICs.
- "Device"
	- EtherCAT statistical data of the device instance.

The list is either updated by clicking "Update" in the toolbar, or by entering a value at "Auto update interval:".

# <span id="page-17-0"></span>**2.1.4 Send custom frames**

This page allows sending EtherCAT frames with arbitrary commands. Used for diagnostic purposes only.

The context menu allows to add/edit the commands within the EtherCAT frame, [Fig. 6](#page-17-2) shows a sample frame:

|                  |                                                                                                    |                                                |                | General   Online States   Online Statistics   Send Custom Frames   Init Commands   EoE   ENI Extras |                                                               |  |  |  |  |  |
|------------------|----------------------------------------------------------------------------------------------------|------------------------------------------------|----------------|----------------------------------------------------------------------------------------------------|---------------------------------------------------------------|--|--|--|--|--|
|                  | Frame to send:                                                                                                    |                                                |                |                                                                                                    |                                                               |  |  |  |  |  |
|                  |                                                                                                    | Clear <b>Clear</b> Load 3 Save <b>B</b> Send 0 |                |                                                                                                    |                                                               |  |  |  |  |  |
| <b>Name</b>      | Cmd                                                                                                    | <b>Address</b>                                 | Length         | Data                                                                                                | Comment                                                       |  |  |  |  |  |
| Cmd1             | <b>BRD</b>                                                                                                    | 0x0000 0x0130                                  | $\overline{2}$ | 00 00                                                                                               | Read "AL Status" from all slaves                              |  |  |  |  |  |
| Cmd2             | APRD                                                                                                    | <b>Oxffff Ox0134</b>                           | 2              | 00 00                                                                                               | Read "AL Status Code" from second slave                       |  |  |  |  |  |
| Cmd <sub>3</sub> | APRD                                                                                                    | 0x0000 0x0910 8                                |                | 00 00 00 00 00 00 00 00                                                                             | Read "DC System Time" from first slave                        |  |  |  |  |  |
| Cmd4             | <b>FPRD</b>                                                                                                    | 0x03e90x0f80                                   | 10             | 00 00 00 00 00 00 00 00 00 00                                                                       | Read first 10 bytes of user ram from slave at phys addr. 1001 |  |  |  |  |  |
|                  |                                                                                                    |                                                |                |                                                                                                    |                                                               |  |  |  |  |  |
| Result:          |                                                                                                    |                                                |                |                                                                                                    |                                                               |  |  |  |  |  |
|                  | Cmd1: Read "AL Status" from all slaves<br>WKC: 6<br>Data value: 0x0002 / 2                                                    |                                                |                |                                                                                                    |                                                               |  |  |  |  |  |
|                  |                                                                                                    | Cmd2: Read "AL Status Code" from second slave  |                |                                                                                                    |                                                               |  |  |  |  |  |
|                  | WKC: 1                                                                                                    | Data value: 0x0000 / 0                         |                |                                                                                                    |                                                               |  |  |  |  |  |
|                  |                                                                                                    |                                                |                |                                                                                                    |                                                               |  |  |  |  |  |
|                  | Cmd3: Read "DC System Time" from first slave<br>WKC: 1<br>Data value: 0x000008ea42f98582 / 9802239018370                      |                                                |                |                                                                                                    |                                                               |  |  |  |  |  |
|                  | Cmd4: Read first 10 bytes of user ram from slave at phys addr. 1001<br>WKC: 1<br>Data (HexBin): 3a 9b 5f a0 68 ac 78 85 4e 06 |                                                |                |                                                                                                    |                                                               |  |  |  |  |  |

<span id="page-17-2"></span>*Fig. 6: Example for "Send custom frame"*

# <span id="page-18-4"></span>**2.1.5 Init commands**

This page allows configuration of the initialization commands which are sent to all slaves during network initialization. Usually this should be set to "Default", which means all commands are created automatically based on the corresponding settings. The list of configuration commands is shown with the "View" button.

If "Custom" is chosen the currently active automatically created commands are used, but they will never change automatically again when a corresponding setting changes. The "View" button changes to "View/Edit" then to allow a manual customization.

# <span id="page-18-0"></span>**2.1.6 EoE**

Automatically enabled when a slave supports the EoE protocol. These parameters configure the required virtual switch within the EtherCAT master to support EoE communication.

- "Max Ports"
	- Number of ports the virtual switch can handle
- "Max Frames"
	- Number of frames the virtual switch can queue
- "Max MACs"
	- Number of MACs the virtual switch can keep in its cache
- "Slave auto configuration settings:"
	- This is used to configure the settings that are assigned to slaves that have "Auto config by master presets" checked in their EoE settings tab, see also section [2.3.8.2.](#page-31-0)

## *2.1.6.1 esd Master specific*

- <span id="page-18-3"></span>• Virtual Switch
	- When this is enabled the master transfers all EoE frames between the EoE slaves, i.e. the EtherCAT network becomes the backbone of an Ethernet switch whose ports are the EoE slaves that are configured as "Switch Port"
- Virtual Port
	- When this is enabled all EoE frames are forwarded to/from the virtual network interface that was created by using the esd TAP driver, see also next section. (When multiple esd TAP devices were created, set the index accordingly)

## <span id="page-18-2"></span>*2.1.6.2 esd TAP driver*

The TAP<sup>[4](#page-18-5)</sup> driver offers an additional network interface. It is installed by the start menu entry "EtherCAT Workbench"  $\rightarrow$  "esdTAP"  $\rightarrow$  "Add an esd TAP device". (On some systems a reboot might be required then)

Use the start menu entries "List all esd TAP devices"/"Remove all esd TAP devices" accordingly.

It is configured the same way a local interface is configured, i.e. IP address, subnet mask, etc.

# <span id="page-18-1"></span>*2.1.6.3 Samples*

## **EtherCAT as Switch**

- Enable "Virtual Switch"
- Set all participating EoE slaves to "Switch Port"
- <span id="page-18-5"></span>4 See also [http://en.wikipedia.org/wiki/TAP.](http://en.wikipedia.org/wiki/TAP_(network_driver))The esd TAP driver is based on the TAP-Win32/TAP-Win64 driver from [OpenVPN™](http://openvpn.net/), see "3rd Party License Notices" for details.

#### **EtherCAT network configuration**

The EtherCAT network now acts as a virtual Ethernet switch – connect your devices to its ports (each EoE slave) as you would do with a normal Ethernet switch.

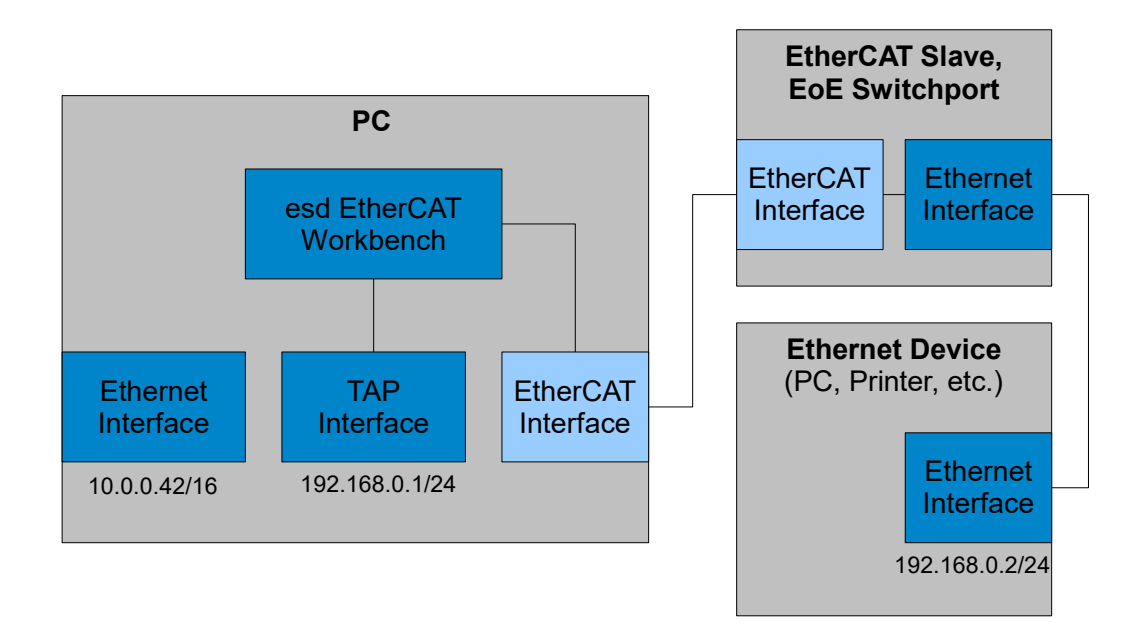

<span id="page-19-1"></span>*Fig. 7: EoE "Virtual Port" sample with sample IP settings*

#### **Connect device behind EoE Slave to PC with Workbench**

- Set EoE Slave to "Switch Port"
- Install esd TAP driver on PC with Workbench
	- Configure the TAP interface's IP settings to match the settings of the device that is behind the EoE slave. Make sure these settings don't interfere with your other interface's settings. (Especially there must not be two ore more interfaces on the PC within the same sub net)
- Enable "Virtual Port"

You should now be able to "ping" etc. the device behind the EoE slave from the PC and vice versa.

#### **Connect device behind EoE slave to LAN/Internet**

Same settings as with previous sample, but Ethernet Interface and TAP Interface must be bridged.

For the sample in [Fig. 7](#page-19-1) this would mean: Ethernet and TAP interface on the PC would become a single interface with the IP 10.0.0.42/16 and the device behind the slave must use IP settings accordingly, e.g. 10.0.0.43/16.

The Ethernet device behind the EoE slave is now in the "10.0." sub net and can use the same Gateway and DNS settings etc. as the PC with the Workbench.

# <span id="page-19-0"></span>**2.1.7 ENI extras**

This can be used to alter the resulting ENI .xml file after the EtherCAT Workbench application has created it (either explicitly when exporting the ENI file or implicitly when going to free run mode). **Usually this should not be needed**. It allows deleting nodes, adding nodes and setting nodes content. Use the "Show examples" button to get some examples.

# <span id="page-20-2"></span>**2.2 ENI export**

Available via the toolbar button "Export ENI" or menu "File": This stores the configuration in an ENI file according to ETG.2100 specification. This file can be used as EtherCAT network configuration for the esd EtherCAT Master and master implementation of several other vendors. This configuration is also used by the built-in master of the workbench when switching to free run mode.

# <span id="page-20-0"></span>**2.3 Slave configuration**

# <span id="page-20-1"></span>**2.3.1 Adding slaves to the network**

As stated in section [1.4.2](#page-12-2) the slave list is either populated manually or by running an online scan of an existing network. This chapter describes how to add the slaves manually.

The EtherCAT Workbench manages a repository of EtherCAT slave device descriptions (the "Slave Library") which is based on the ESI files of the device vendors. Later on in this chapter it is described how this repository can be extended.

A slave is added by using the context menu<sup>[5](#page-20-3)</sup> of the slave tree view: depending on the selected slave different options will appear. If no slaves exist, the master has to be selected and the context menu will show an item "Append new slave". If slaves exist the context menu will offer more options depending on the selected slave, e.g. different ports to add the new slave to.

After clicking a menu item to add/insert the new slave a window will show up:

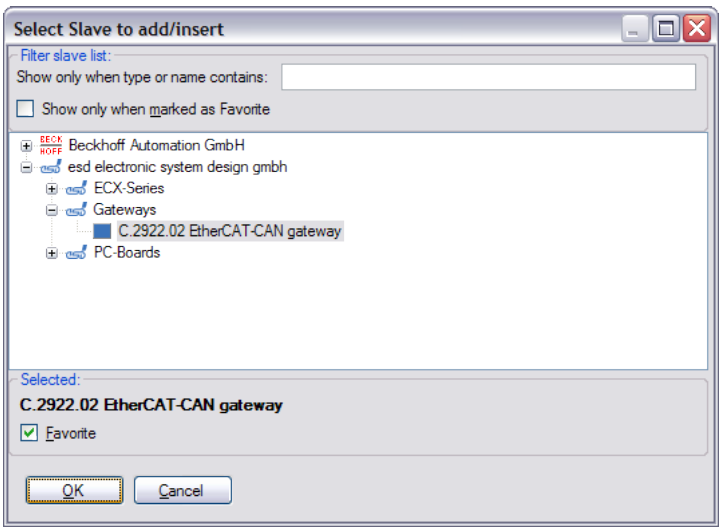

*Fig. 8: Adding/inserting a slave*

This window shows a list of all slaves that fit the selection (i.e. when it's chosen to add a slave to an Ethernet port, no EBUS slaves will be visible) and allows to choose one of them. By clicking "OK" the selected slave is added/inserted.

Additionally this form allows to filter the list by text or a "favorite slave" marker. If "Show only when marked as favorite" is checked then the list will show only slaves that have been marked. To mark/unmark a slave select it and check/uncheck the "Favorite" check box in the lower pane. When a filter text is entered in the upper pane only slaves whose name or type name contains this text are shown.

The context menu allows to expand/collapse the tree and to show hidden/obsolete items, too.

<span id="page-20-3"></span><sup>5</sup> Or by pressing the "Insert" key within the slave tree view.

## **Removing slaves**

To remove a slave "Delete slave" from its context menu is clicked<sup>[6](#page-21-2)</sup>. When a slave is connected to this slave it is connected to its previous slave. If that's not possible it is deleted, too (same procedure for the deleted slave then).

## <span id="page-21-1"></span>*2.3.1.1 Installing new ESI files*

The ESI files (.xml files) for the slave library just need to be copied in the "SlaveLibrary" sub directory of the application's installation directory. It's parsed on each application start.

When the application is running "Copy ESI file(s) to slave library" from the "Tools" menu can be used to simplify this. (Application needs to be restarted anyway)

## <span id="page-21-0"></span>*2.3.1.2 Slaves without ESI file*

Slaves without an ESI file can't be added manually, but they are automatically added when found during a "Slave scan" in online mode (section [3.2\)](#page-44-0). In this case the required information about the slave is obtained from the slave's ESI EEPROM data.

<span id="page-21-2"></span>**As not all data/information exists in the EEPROM, it's recommended to obtain an ESI file for every slave.** (Usually provided by its vendor)

# <span id="page-22-1"></span>**2.3.2 General**

This page shows some general information about the selected slave: Addresses, port information, vendor Id, product code, etc.

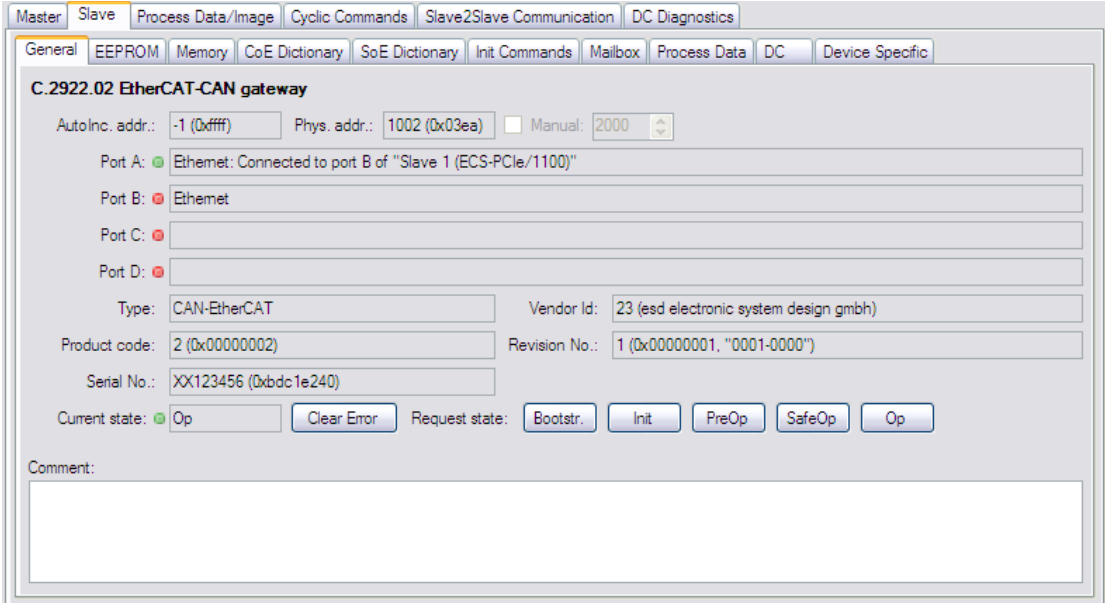

*Fig. 9: Slave configuration, page "General"*

Ports: The text field for each port (e.g. "Port A") shows the type (Ethernet/EBUS) and the slave to which it is connected to. The image shows the – valid in free run mode only – link state of that port (green: "link", red: "no link", black: "unknown").

Configuring the physical EtherCAT address: Use the "Manual" check box next to the "Phys. addr." text field to override the automatic calculation. When the manually selected address would cause conflicts (i.e. multiple slaves would have the same physical address) it is ignored and the next unused address is used instead.

"Configure aliases": Opens the slave "Alias editor" that is reachable by menu "Tools"  $\rightarrow$  "Configure alias addresses for all slaves" – allows reading/writing of alias address of a single slave or all slaves. (Note: this editor is independent from the EEPROM editor (see section [2.3.3\)](#page-22-0), i.e. the data displayed there is not automatically updated when new alias address was written by the "Alias editor")

"Revision No.": The "0000-0000" interpretation consists of the low and high word of the revision number as decimal.

Text field "Comment": Can be used for storing any user text, it has no effect and is used only within the project and ENI file.

# <span id="page-22-0"></span>**2.3.3 EEPROM data**

This is used to read, write, edit or create a slave's EEPROM data. It contains an EEPROM editor that allows modifying ESI EEPROM data in a convenient property view instead of editing the hexadecimal (raw) data. All editing and creating is done within that editor, only when "To device" is clicked the EEPROM content within the slave will be modified.

**Warning: Writing improper EEPROM content might lead to a variety of errors – inaccurate changes to the device's configuration area might even damage the hardware!**

| Slave   Process Data/Image   Cyclic Commands<br>Master                                 |                                                                   |                           |   |  |  |  |  |  |  |
|----------------------------------------------------------------------------------------|-------------------------------------------------------------------|---------------------------|---|--|--|--|--|--|--|
| General EEPROM   Memory   CoE Dictionary   Init Commands   Mailbox   Process Data   DC |                                                                   |                           |   |  |  |  |  |  |  |
|                                                                                        | To file To device   P Direct edit   New -   P From file   To file |                           |   |  |  |  |  |  |  |
| Detailed Data   Hex. Data                                                              |                                                                   |                           |   |  |  |  |  |  |  |
|                                                                                        |                                                                   |                           |   |  |  |  |  |  |  |
| Categories   2 Update checksum                                                         |                                                                   |                           |   |  |  |  |  |  |  |
| Description                                                                            | Raw value                                                         | Value                     |   |  |  |  |  |  |  |
| <b>EEPROM Size</b>                                                                     | 0x001f                                                            | 4096 byte (32 kBit)       |   |  |  |  |  |  |  |
| Version                                                                                | 0x0001                                                            |                           |   |  |  |  |  |  |  |
| <b>PDI</b> Control                                                                     | 0x08                                                              | 16 Bit async µC interface |   |  |  |  |  |  |  |
| <b>ESC Config</b>                                                                      | 0x00                                                              |                           |   |  |  |  |  |  |  |
| ESC Config - DeviceEmulation                                                           | o                                                                 |                           |   |  |  |  |  |  |  |
| ESC Config - Enh. link detection all ports                                             |                                                                   |                           |   |  |  |  |  |  |  |
| ESC Config - DC SYNC Out Unit                                                          |                                                                   |                           |   |  |  |  |  |  |  |
| ESC Config - DC Latch In Unit                                                          |                                                                   |                           |   |  |  |  |  |  |  |
| ESC Config - Enh. link detection port 0                                                | o                                                                 |                           |   |  |  |  |  |  |  |
| ESC Config - Enh. link detection port 1                                                |                                                                   |                           |   |  |  |  |  |  |  |
| ESC Config - Enh. link detection port 2                                                |                                                                   |                           |   |  |  |  |  |  |  |
| ESC Config - Enh. link detection port 3                                                |                                                                   |                           |   |  |  |  |  |  |  |
| PDI Config                                                                             | $0 \times 0008$                                                   |                           |   |  |  |  |  |  |  |
| Extended PDI Config                                                                    | 0x0000                                                            |                           |   |  |  |  |  |  |  |
| SYNC Pulse Len                                                                         | 0x0000                                                            | 0 <sub>DS</sub>           |   |  |  |  |  |  |  |
| <b>Station Alias</b>                                                                   | იაიიიი<br>- ----                                                  |                           | v |  |  |  |  |  |  |
|                                                                                        |                                                                   |                           |   |  |  |  |  |  |  |

*Fig. 10: Slave configuration, page "EEPROM"*

- Button "From device"
	- Reads the EEPROM data from the device to the EEPROM editor (online mode only). Current EEPROM editor content is overwritten without further notice
- Button "To device"
	- Writes current EEPROM editor contents to the device (online mode only, does not ask for confirmation)
- Button "From file"
	- Loads EEPROM editor content from binary file
- Button "To file"
	- Saves current EEPROM editor content to a binary file
- Menu Button "To clipboard"
	- Opens a drop down menu to select from different options to copy the EEPROM data as ASCII text to the clipboard (Item tooltips contain a short description)
- Button "Direct edit"
	- Opens a dialog window that allows writing/reading single words (16 bit) to/from the EEPROM (Note: to write the slave alias address menu "Tools"  $\rightarrow$  "Configure alias addresses for all slaves" can be used)
- Menu Button "New"

Opens a drop down menu to select from different EEPROM data creation methods. Each method just sets the editor content (overwriting existing content without further notice) and does not directly write anything to the device.

**Please verify the created data carefully before writing it to a device. The EEPROM usually contains more data than available by .xml file – the serial number as simple example. Additionally the Workbench only writes complete EEPROM data** (unless the "Direct edit" feature is used)**, therefore the "PreserveOnlineData" flag for certain EEPROM categories that might exist in the .xml ESI is ignored**

- "From current slave/ESI settings"
	- Creates EEPROM data from current ESI and current slave settings
- "From other ESI"
	- Opens a window to select a slave from the slave library and creates EEPROM data from that slave's ESI
- "From custom ESI file"
	- Opens a window to select a .xml file and then shows a window to select a slave from within that file. Creates EEPROM data based on this selection
- Menu Button "Comparison"
	- Opens a drop down menu to select from different options to help you compare the EEPROM data with other data (Item tooltips contain a short description)

#### **EEPROM Editor** (page "Detailed Data")

This list shows the fixed EEPROM content with its description and value. The dynamic content ("Categories"[7](#page-24-0) ) is edited by an additional editor accessible by the "Categories" button.

Each value is displayed as "Raw value" and "Value". The raw value is the data as integral number, usually in hexadecimal notation prefixed with "0x", the "Value" column might show this value interpreted or with more information.

To edit a value use the context menu entry "Edit raw value" or double click the item. A simple input window with the current raw value will show up, only integral numbers (if necessary prefixed with "0x") can be entered. (Variables with a size of one bit are just toggled)

- Button "Categories"
	- Opens the category editor: The list on the left consists of the categories, the main window shows an editor for the selected category.
		- The context menu of the list also allows to open a "Hex editor" for the selected category. (Unknown categories can be edited only that way)
- Button "Update checksum"
	- Use this to update the configuration area checksum (a wrong checksum is displayed with red text and value "Invalid")

<span id="page-24-0"></span><sup>7</sup> For more information about the EEPROM categories see ETG document 1000.6

# <span id="page-25-0"></span>**2.3.4 Memory (Registers)**

This tab page allows to view/edit slave register values. The list of displayed registers is empty until an item selection is made. The "Item selection" drop down list must be used to determine what registers should be shown and how they are interpreted. Currently there's only one choice for detailed register information<sup>[8](#page-25-1)</sup>: "All known registers". For plain data without details/interpretation "All as Byte" or "All as Word" can be selected.<sup>[9](#page-25-2)</sup>

"All known registers" will display multiple interpretations for some addresses because they depend one the PDI type for example. Also not all slave/types support all registers, so **reading all registers will always show warnings about some unread items.**

| Slave<br>Master          | Process Data/Image   Cyclic Commands   Slave2Slave Communication   DC Diagnostics |                 |                                              |                     |   |
|--------------------------|-----------------------------------------------------------------------------------|-----------------|----------------------------------------------|---------------------|---|
| <b>EEPROM</b><br>General | Memory<br>CoE Dictionary   Init Commands   Mailbox   Process Data                 |                 | DC.<br>Device Specific                       |                     |   |
|                          | Reread all visible & Reread all   Item selection: All known registers             |                 | <b>Q</b> Eilter:<br>$\overline{\phantom{a}}$ | <b>ま Clear</b>      |   |
| <b>Address</b>           | Comment                                                                           | Value (HexBin)  | Value (custom)                               | Last read at        | ↜ |
| 0x0000                   | <b>Type</b>                                                                       | 11              | ET1100                                       | 2013-03-11 06:39:48 |   |
| 0x0001                   | <b>Revision</b>                                                                   | 00              | n                                            | 2013-03-11 06:39:48 |   |
| 0x0002:0x0003            | <b>Build</b>                                                                      | 0000            | 0                                            | 2013-03-11 06:39:48 |   |
|                          | [7:4] IP Core: Minor version                                                      | 00              | n                                            |                     |   |
|                          | [3:0] IP Core: Maintenance version                                                | 00 <sub>0</sub> | n                                            |                     |   |
| 0x0004                   | <b>FMMUs supported</b>                                                            | 08              | 8                                            | 2013-03-11 06:39:48 |   |
| 0x0005                   | <b>SyncManagers supported</b>                                                     | 08              | 8                                            | 2013-03-11 06:39:48 |   |
| 0x0006                   | <b>RAM size (KByte)</b>                                                           | 08              | 8                                            | 2013-03-11 06:39:48 |   |
| 0x0007                   | Port descriptor                                                                   | 3 <sub>b</sub>  | 59                                           | 2013-03-11 06:39:48 |   |
|                          | $[1:0]$ Type port $0$                                                             | 03              | MII                                          |                     |   |
|                          | [3:2] Type port 1                                                                 | 02              | E-BUS                                        |                     |   |
|                          | [5:4] Type port 2                                                                 | 03              | MII                                          |                     |   |
|                          | [7:6] Type port 3                                                                 | 00              | Not implemented                              |                     |   |
| 0x0008:0x0009            | <b>ESC features supported</b>                                                     | $fc$ 00         | 252                                          | 2013-03-11 06:39:48 |   |
|                          | [0] FMMU operation                                                                | 00              | <b>Bit oriented</b>                          |                     |   |
|                          | [3] DC width                                                                      | 01              | 64 bit                                       |                     |   |
|                          | [4] Low iitter EBUS                                                               | 01              | Available                                    |                     |   |
|                          | [5] Enh. link detection EBUS                                                      | 01              | Available                                    |                     |   |
|                          | [6] Enh. link detection MII                                                       | 01              | Available                                    |                     |   |
|                          | [7] Separate handling of FCS errors                                               | 01              | Supported                                    |                     |   |
|                          | [8] Enh. DC SYNC activation (0x09                                                 | 00              | Not available                                |                     |   |
|                          | [9] EtherCAT LRW command                                                          | 00              | Supported                                    |                     |   |
|                          | [10] EtherCAT BRW/APRW/FPR                                                        | 00              | Supported                                    |                     |   |
|                          | [11] FMMU/SyncManager configur                                                    | <sub>00</sub>   | Variable                                     |                     |   |
| 0x0010:0x0011            | <b>Configured station address</b>                                                 | e903            | 1001                                         | 2013-03-11 06:39:48 |   |
| 0x0012:0x0013            | <b>Configured station alias</b>                                                   | e903            | 1001                                         | 2013-03-11 06:39:48 |   |
| $0 \times 0020$          | Write register enable                                                             | 00              | O.                                           | 2013-03-11 06:39:48 |   |
|                          | [0] Enabled                                                                       | m               | <b>Disabled</b>                              |                     | v |

*Fig. 11: Slave configuration, page "Memory"*

# **Other Toolbar elements**

- Button "Reread all" / "Reread all visible"
	- Tries to read all values for all items from current item selection from the device (online mode only)
	- "Reread all visible" updates only the items that are currently displayed when "Filter" is used
- "Filter:"
	- When a text is entered, the list will only show items whose "Comment" or "Address" column contain the entered text (not case sensitive)

## **Context menu**

- "Edit/view value"
	- Opens the variable editor (see section [3.4.2\)](#page-49-0) for the selected value. (No information about whether a register is writable or not is available)
- "Reread selected item(s)"
	- Tries to read all values for all selected items from the device (online mode only)

<span id="page-25-1"></span><sup>8</sup> The known details/registers won't cover all ESCs and configurations due to their variety

<span id="page-25-2"></span><sup>9</sup> To create a new item selection for a specific slave/PDI type see application's "Templates\ESCMemory" sub folder: Create a copy of an existing file there and adapt it to your needs.

# <span id="page-26-0"></span>**2.3.5 CoE dictionary**

This page is used to view/edit slave's CoE data. Similar to the slave memory items this list is initially empty. A CoE dictionary has to be created first: either by reading it from slave (in online mode) or by creating it from ESI data. Use the toolbar button "Create dictionary" for that.

|                 | CoE Dictionary<br>General EEPROM Memory                              |                    | Init Commands   Mailbox   Process Data   DC | Device Specific     |       |                          |
|-----------------|----------------------------------------------------------------------|--------------------|---------------------------------------------|---------------------|-------|--------------------------|
|                 | Reread all visible <b>the Reread all   Recreate dict.</b> I Reflect: |                    |                                             | <b>東 Clear</b>      |       | 2 Go to "Mailbox -> CoE" |
| Index           | Name                                                                 | Type               | Current value                               | Value read at       | Flags |                          |
| 0x1000          | Device Type                                                          | <b>UDINT</b>       | 327685001 (0x13881389)                      | 2013-03-11 06:42:27 | R     |                          |
| 0x1008          | <b>Device Name</b>                                                   | <b>STRING</b>      | "MEESC"                                     | 2013-03-11 06:42:27 | R     |                          |
| $0 \times 1009$ | <b>Hardware Version</b>                                              | <b>STRING</b>      | "1.2"                                       | 2013-03-11 06:42:27 | R     |                          |
| 0x100a          | Software Version                                                     | <b>STRING</b>      | "2.1"                                       | 2013-03-11 06:42:27 | R     |                          |
| 0x1018          | Identity                                                             | <b>RECORD</b>      |                                             |                     |       |                          |
|                 | $[0x1018.00]$ {Max SubIndex}                                         | <b>USINT</b>       | 4 (0x04)                                    | 2013-03-11 06:42:27 | R     |                          |
|                 | T0x1018.011 Vendor Id                                                | <b>UDINT</b>       | 23 (0x00000017)                             | 2013-03-11 06:42:27 | R     |                          |
|                 | [0x1018.02] Product Code                                             | <b>UDINT</b>       | 2 (0x00000002)                              | 2013-03-11 06:42:27 | R     |                          |
|                 | [0x1018.03] Revision Number                                          | <b>UDINT</b>       | 1 (0x00000001)                              | 2013-03-11 06:42:27 | R     |                          |
|                 | [0x1018.04] Serial Number                                            | <b>UDINT</b>       | 3183600192 (0xbdc1e240)                     | 2013-03-11 06:42:27 | R     |                          |
| 0x1600          | CAN RxPDO-Map                                                        | <b>RECORD</b>      |                                             |                     |       |                          |
|                 | [0x1600.00] {Max SubIndex}                                           | <b>USINT</b>       | 19(0x13)                                    | 2013-03-11 06:42:27 | R     |                          |
|                 | I0x1600.011 PDO Mapping                                              | <b>PDO MAPPING</b> | 0x7000.01 (16 bit)                          | 2013-03-11 06:42:27 | R     |                          |
|                 | I0x1600.021 PDO Mapping                                              | <b>PDO MAPPING</b> | 0x7000.02 (16 bit)                          | 2013-03-11 06:42:27 | R     |                          |
|                 | I0x1600.031 PDO Mapping                                              | <b>PDO MAPPING</b> | 0x7000.03 (16 bit)                          | 2013-03-11 06:42:27 | R     |                          |
|                 | [0x1600.04] PDO Mapping                                              | <b>PDO MAPPING</b> | 0x7000.04 (96 bit)                          | 2013-03-11 06:42:27 | R     |                          |
|                 | [0x1600.05] PDO Mapping                                              | <b>PDO MAPPING</b> | 0x7000.05 (96 bit)                          | 2013-03-11 06:42:27 | R     |                          |
|                 | [0x1600.06] PDO Mapping                                              | <b>PDO MAPPING</b> | 0x7000.06 (96 bit)                          | 2013-03-11 06:42:27 | R     |                          |
|                 | [0x1600.07] PDO Mapping                                              | <b>PDO MAPPING</b> | 0x7000.07 (96 bit)                          | 2013-03-11 06:42:27 | R     |                          |
|                 | I0x1600.081 PDO Mapping                                              | <b>PDO MAPPING</b> | 0x7000.08 (96 bit)                          | 2013-03-11 06:42:27 | R     |                          |
|                 | [0x1600.09] PDO Mapping                                              | <b>PDO MAPPING</b> | 0x7000.09 (96 bit)                          | 2013-03-11 06:42:27 | R     |                          |
|                 | I0x1600.0a1 PDO Mapping                                              | <b>PDO MAPPING</b> | 0x7000.0a (96 bit)                          | 2013-03-11 06:42:27 | R     |                          |
|                 | [0x1600.0b] PDO Mapping                                              | <b>PDO MAPPING</b> | 0x7000.0b (96 bit)                          | 2013-03-11 06:42:27 | R     |                          |
|                 | [0x1600.0c] PDO Mapping                                              | <b>PDO MAPPING</b> | 0x7000.0c (96 bit)                          | 2013-03-11 06:42:27 | R     |                          |
|                 | [0x1600.0d] PDO Mapping                                              | <b>PDO MAPPING</b> | 0x7000.0d (96 bit)                          | 2013-03-11 06:42:27 | R     |                          |
|                 | [0x1600.0e] PDO Mapping                                              | <b>PDO MAPPING</b> | 0x7000.0e (96 bit)                          | 2013-03-11 06:42:27 | R     |                          |
|                 | <b>ID:1600 Of PDO Manning</b>                                        | PDO MAPPING        | 0x7000.0 (96.6th)                           | 2013-03-11 06:42:27 | R     |                          |

*Fig. 12: Slave configuration, page "CoE Dictionary"*

Items that consist of multiple items (type "RECORD", "ARRAY", etc.) can't be edited directly, only its individual sub items are editable.

> Note that slaves will reset most items in certain state changes. Especially changing to Free run mode includes a complete slave initialization that usually resets manual changes here.

Initialization commands are added for slave configuration, see context menu "Create an init command for this entry" below and [2.3.8.1, Page "CoE".](#page-30-0)

#### **Other Toolbar elements**

- Button "Reread all" / "Reread all visible"
	- Tries to read all values for all items from current item selection from the device (online mode only)
	- "Reread all visible" updates only the items that are currently displayed when "Filter" is used
- "Filter:"
	- When a text is entered, the list will only show items whose "Index" or "Name" column contain the entered text (not case sensitive)

#### **Context menu**

- "Edit/view current value"
	- Opens the variable editor (see section [3.4.2\)](#page-49-0) for the selected item's value
- "Edit/view default value"

#### **EtherCAT network configuration**

- Opens the variable editor for the selected item's default value. Only to view that value, no modification possible
- "Reread selected item(s)"
	- Tries to read all values for all selected items from the device (online mode only)
- "Add/edit item in local dictionary"
	- Opens a dialog window to add or edit items in the local dictionary. Only intended as "emergency", e.g. when an item needs to be read/written which does not exist in the dictionary. Does not allow to edit all aspects of an item and does not check for invalid settings, so use with caution! (Does not alter the slave configuration and recreating the dict. will override all changes done with it)
- "Remove selected item(s) from local dict."
	- Allows to hide items that are not supported by the slave or just don't need to be seen. (It does not alter the slave configuration)
- "Change background color"
	- Just a temporary setting for the display of this item within the list view
- "Create an init command for this entry"
	- Used to simplify creation of custom initialization commands, see [2.3.8.1](#page-30-0)

# <span id="page-28-0"></span>**2.3.6 SoE dictionary**

This page is similar to the CoE page: For slaves supporting SoE an object dictionary is created once and SoE objects may be accessed then.

| Slave<br>Master |                                    | Process Data/Image   Cyclic Commands   Slave2Slave Communication | DC Diagnostics                 |                |                            |                  |
|-----------------|------------------------------------|------------------------------------------------------------------|--------------------------------|----------------|----------------------------|------------------|
| General         | CoE Dictionary<br>EEPROM<br>Memory | So E Dictionary<br>Init Commands                                 | Mailbox<br>Process Data<br>DC. |                | Device Specific            |                  |
| Drive 0         |                                    | Recreate dict. • <b>Q</b> Filter:                                |                                | <b>宋 Clear</b> | 2 Go to "Mailbox -> SoE"   |                  |
| <b>IDN</b>      | Name                               | Value                                                            | Range/Unit                     | Flags          | Value read at              | $\blacktriangle$ |
| S-0-0001        | NC cycle time                      | 1.000                                                            | $0.50020.000$ ms               | DP: 3          | 2014-01-30 07:01:58        |                  |
| S-0-0002        | SERCOS cycle time                  | 1.000                                                            | $0.500 - 20.000$ ms            | DP: 3          | 2014-01-30 07:01:58        |                  |
| S-0-0006        | Drive telegr.start.time            | 0.200                                                            | ms                             | DP: 3          | 2014-01-30 07:01:58        |                  |
| S-0-0007        | Feedb.acquis.start.time            | 0.000                                                            | ms                             | DP: 3          | 2014-01-30 07:01:58        |                  |
| S-0-0008        | Command valid time (T3)            | 0.000                                                            | ms                             | DP: 3          | 2014-01-30 07:01:58        |                  |
| S-0-0011        | Status class 1-errors              | 06000000000000000                                                |                                |                | 2014-01-30 08:04:47        |                  |
| S-0-0012        | Status class 2-wamings             | 06000000000000000                                                |                                |                | 2014-01-30 07:01:58        |                  |
| S-0-0013        | Status class 3-messages            | 06100000000000110                                                |                                |                | 2014-01-30 07:01:58        |                  |
| S-0-0015        | Telegr, type par,                  |                                                                  | $0 - 7$                        |                | 2014-01-30 07:01:58        |                  |
| S-0-0016        | Configuration list AT              | [LIST] 51, 40, 28                                                |                                |                | 2014-01-30 07:01:58        |                  |
| S-0-0017        | ID-No.list all op.data             | [LIST] 1, 2, 6, 7, 8, 11, 12, 13, 15, 16, 17,                    |                                |                | 2014-01-30 07:01:58        |                  |
| S-0-0018        | Op.datalist.com.ph.2               | [LIST] 2, 6, 15, 89                                              |                                |                | 2014-01-30 07:01:58        |                  |
| S-0-0019        | Op.datalist.com.ph.3               | <b>ILISTI</b>                                                    |                                |                | 2014-01-30 07:01:58        |                  |
| S-0-0020        | Op.datalist.com.ph.4               | <b>ILISTI</b>                                                    |                                |                | 2014-01-30 07:01:58        |                  |
| S-0-0021        | Inval.datalist com.ph.2            | [LIST] 28                                                        |                                |                | 2014-01-30 07:01:58        |                  |
| S-0-0022        | Inval.datalist com.ph.3            | <b>ILISTI</b>                                                    |                                |                | 2014-01-30 07:01:58        |                  |
| S-0-0023        | Inval.datalist com.ph.4            | <b>ILISTI</b>                                                    |                                |                | 2014-01-30 07:01:58        |                  |
| S-0-0024        | Configuration list MDT             | [LIST] 47, 36                                                    |                                |                | 2014-01-30 07:01:58        |                  |
| S-0-0025        | All command data list.             | [LIST] 99, 148, 170, 216                                         |                                |                | 2014-01-30 07:01:58        |                  |
| $S - 0.0026$    | Conf. status bits                  | <b>ILISTI</b>                                                    |                                |                | 2014-01-30 07:01:58        |                  |
| S-0-0028        | <b>MST Emor Counter</b>            |                                                                  | 065000                         |                | 2014-01-30 07:01:58        |                  |
| C.O. DODG       | <b>MDT Emer Countries</b>          |                                                                  | CEMM                           |                | <b>OR-FA-TA AC FA KFAC</b> |                  |

<span id="page-28-1"></span>*Fig. 13: Slave configuration, page "SoE Dictionary"*

For Slaves including multiple drives the drop down List ("Drive 0" in [Fig. 13\)](#page-28-1) is used to select the drive to work with first. ("Drive" is also referred to as "Channel", where Channel A equals Drive 0, Channel B equals Drive 1, and so on)

"Recreate dict."  $\rightarrow$  "Online from slave" must be used first (and only once per drive) to obtain the list of all objects.

"Reread all visible" and "Reread all" are used to update the items and "Filter" to limit the displayed items – identical to CoE or other Workbench pages.

The context menu additionally allows to create an init. command (see [2.3.8.4\)](#page-33-0) for a specific object.

# <span id="page-29-0"></span>**2.3.7 Init. commands**

This page allows configuration of the initialization commands for the selected slave. Usually this should be set to "Use default init. commands, configured by options below", which means all commands are created automatically based on the corresponding settings. Simple configuration can be done by options below, complete commands can be seen with the "View" button then.

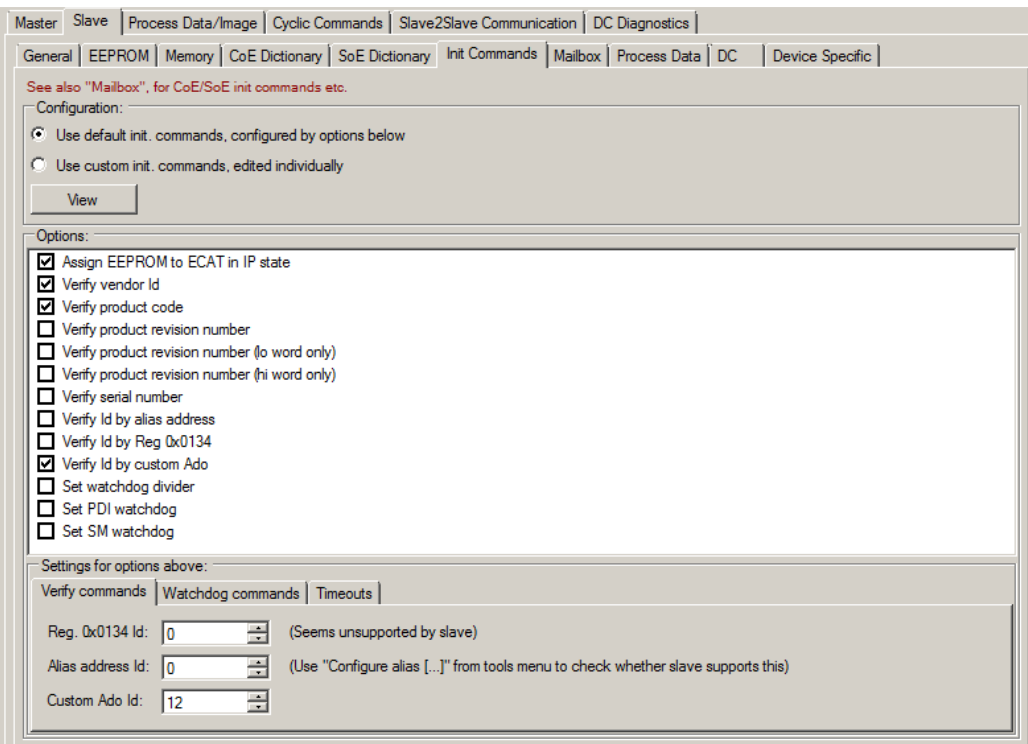

*Fig. 14: Slave configuration, page "Init Commands"*

If "Use custom init. commands, edited individually" is selected the currently active automatically created commands are used, but they will never change automatically again when a corresponding setting changes. The "View" button changes to "View/Edit" then to allow a manual customization. Be sure to understand the side effects of selecting custom init commands: e.g. most commands contain the slave address; when another slave is inserted and the address becomes invalid this is not automatically updated and all these commands are likely to fail then.

"Options:"

- "Assign EEPROM to ECAT in IP state"
	- Adds a cyclic command to assign the slave's EEPROM to the EtherCAT master (slave reg. 0x0500) to the IP state transition. Required by most of the "Verify …" options
- "Verify …"
	- Adds commands to read and verify certain slave values, e.g. its vendor id: When the id differs from the expected one, the slave initialization will fail
- "Set watchdog divider", "Set PDI watchdog" and "Set SM watchdog"
	- Writes the configured values (tab "Watchdog commands" below) to the corresponding slave registers (0x0400 etc.)

"Settings for options above"

- "Verify commands"
	- "Reg. 0x0134 Id:" / "Alias address Id:" / "Custom Ado Id:"
- Explicit Device Id feature: Value that shall be read by the according "Verify Id" command. Reg134/CustomAdo usually configured by switch at the slave, Alias usually configured by the Workbench ("Configure alias [...]" in "Tools" menu)
- "Timeouts"
	- "PreOp Retries":
		- "Retries" value in ENI for Init commands to change state to PreOp
	- Other values correspond to "InfoType" → "State Machine" → "TimeOut" values (e.g. "BackToInitTimeOut") as defined for ENI
- "Watchdog commands"
	- Used with "Set watchdog divider", etc. in "Options" above. For details see ESC documentation of watchdog registers

# **2.3.8 Mailbox settings**

- <span id="page-30-1"></span>• Page "General"
	- "Start" and "Length" for the addresses taken from ESI, usually no modification should be needed (And slaves might deny changing this settings)
	- "Poll cycle" / "Poll state change"
		- **•** Determines how / how often the mailbox states are read
- Page "Bootstrap"
	- All values taken from ESI, usually no modification is required

#### <span id="page-30-0"></span>*2.3.8.1 Page "CoE"*

Used to configure CoE initialization commands. Beside the default commands custom commands can be added by the context menu. Custom commands are displayed *italic*. The default commands are fixed and cannot be deleted or modified.

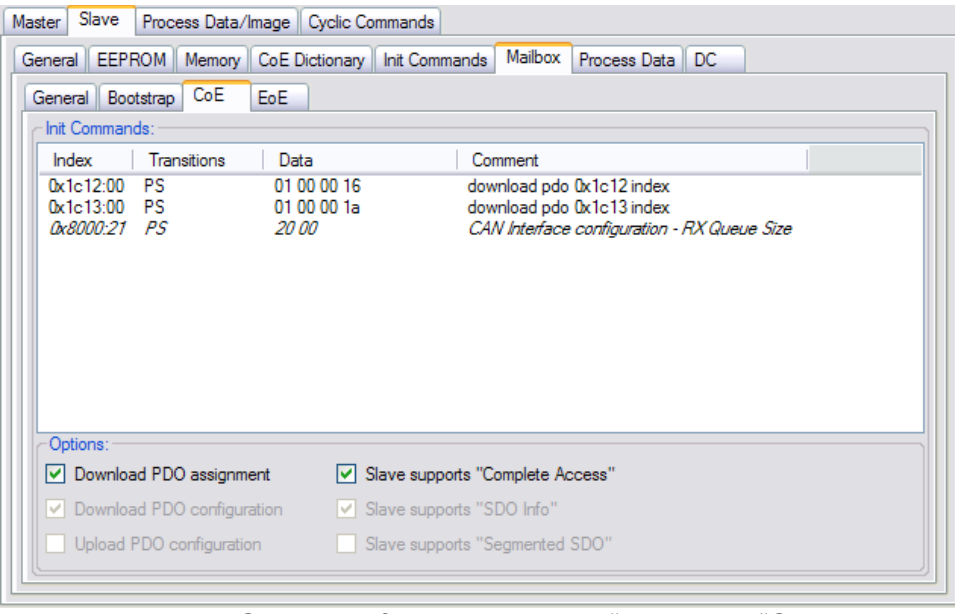

*Fig. 15: Slave configuration, page "Mailbox", "CoE"*

#### **"Options:"**

• "Download PDO assignment"

#### **EtherCAT network configuration**

- Determines whether CoE init. commands to assign the PDOs should be created. Initial state set by ESI
- "Download PDO configuration"
	- Determines whether CoE init. commands to download the PDO contents should be created. Initial state set by ESI
- "Slave supports Complete Access"
	- Determines whether these init. commands "combine" their data. Initial state set by ESI.
		- Does not affect custom commands when changed

#### Context menu

- "Edit selected item"
	- Opens a dialog window to edit the selected init. command. Only allowed for custom commands (displayed *italic*)
- "Append new item"
	- Opens a dialog window to edit and append a new custom init. command
- "Copy selected item to other slave(s)"
	- Opens a dialog to select other slaves and copies the selected init. command to their init. command list. When a fixed command is copied, it's turned into a custom command for the other slaves.
		- When a command already exists at a slave's init. command list a question dialog will ask whether to append it anyway or to alter the existing one. (A command already exists when it's for the same object index and sub index and shares at least one transition)
- "Delete selected item"
	- Deletes the selected custom command

# <span id="page-31-0"></span>*2.3.8.2 Page "EoE"*

This page is used to configure the slave's Ethernet settings when it supports EoE.

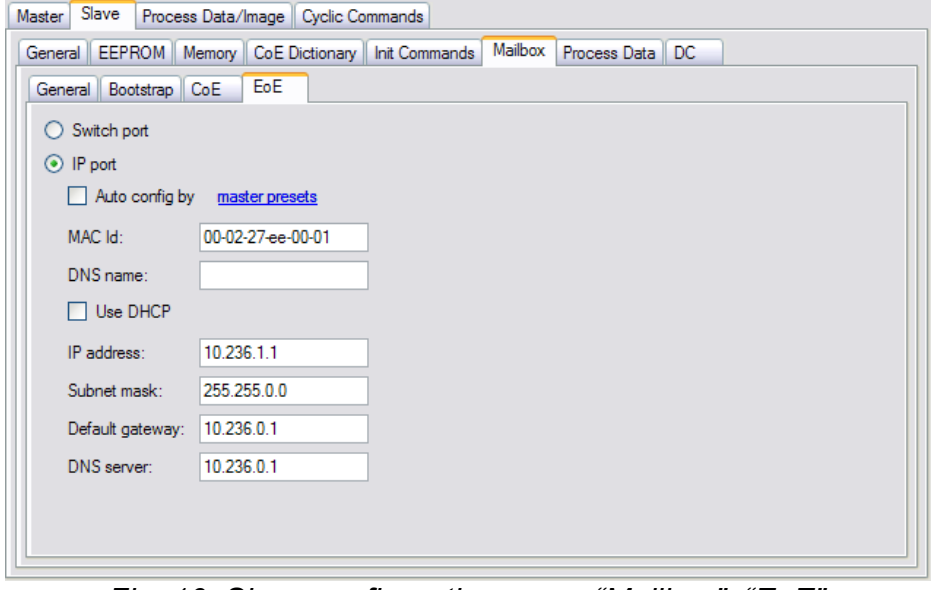

*Fig. 16: Slave configuration, page "Mailbox", "EoE"*

- "Switch port"
	- Slave shall act as a switch port. No IP address is assigned and no further configuration is necessary
- "IP port"
	- Slave shall have its own IP address, etc. MAC Id, DNS name and other TCP/IP settings can be configured either manually or automatically by master's EoE (section [2.1.6\)](#page-18-0) presets.

#### *2.3.8.3 Page "FoE"*

This page is used for FoE up- and downloads.

<span id="page-32-0"></span>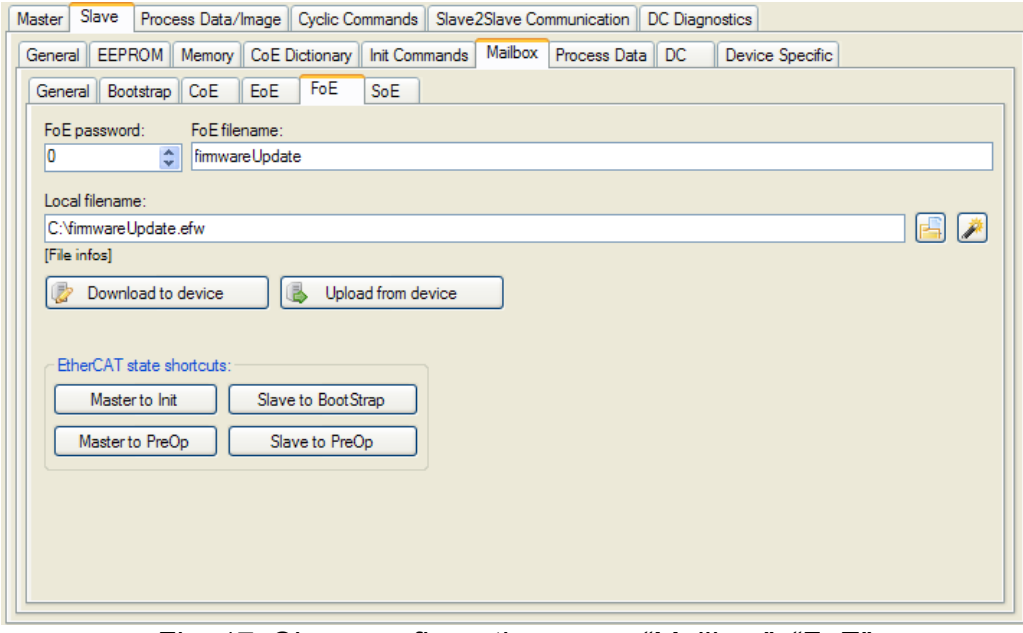

*Fig. 17: Slave configuration, page "Mailbox", "FoE"*

- "FoE password"
	- Password for the FoE access a 32 bit unsigned integer
- "FoE filename"
	- Name of the file to be up- or downloaded (The ETG specification allows only ASCII characters – a warning is shown when this string contains other characters)
- "Local filename"
	- The local filename for the FoE transfer, i.e. the file that is downloaded to the device, or the destination of the uploaded file
- "[File infos]"
	- When clicked, this shows whether the file exists and if so some additional information like size, etc.
- "Download to device" / "Upload from device"
	- Starts the download/upload
- "EtherCAT state shortcuts"
	- Many slaves require e.g. the BootStrap state for downloads. These buttons are just duplicates of buttons found in other tabs to simplify EtherCAT state changes
- $\left| \cdot \right|$  -Button"
	- Opens the standard Windows file dialog to select a file
- Button"

◦ Opens a context menu for user defined inputs / "Favorites". Initially it will only contain an item "Edit favorites": by this an .xml file that contains these entries is shown. If the file does not exist a sample file is created that shows how own entries can be added.

## <span id="page-33-0"></span>*2.3.8.4 Page "SoE"*

Used to configure SoE initialization commands. Beside the default commands custom commands can be added by the context menu. Custom commands are displayed italic. The default commands are fixed and cannot be deleted or modified.

Very similar to [Page "CoE",](#page-30-0) see [2.3.8.1.](#page-30-0)

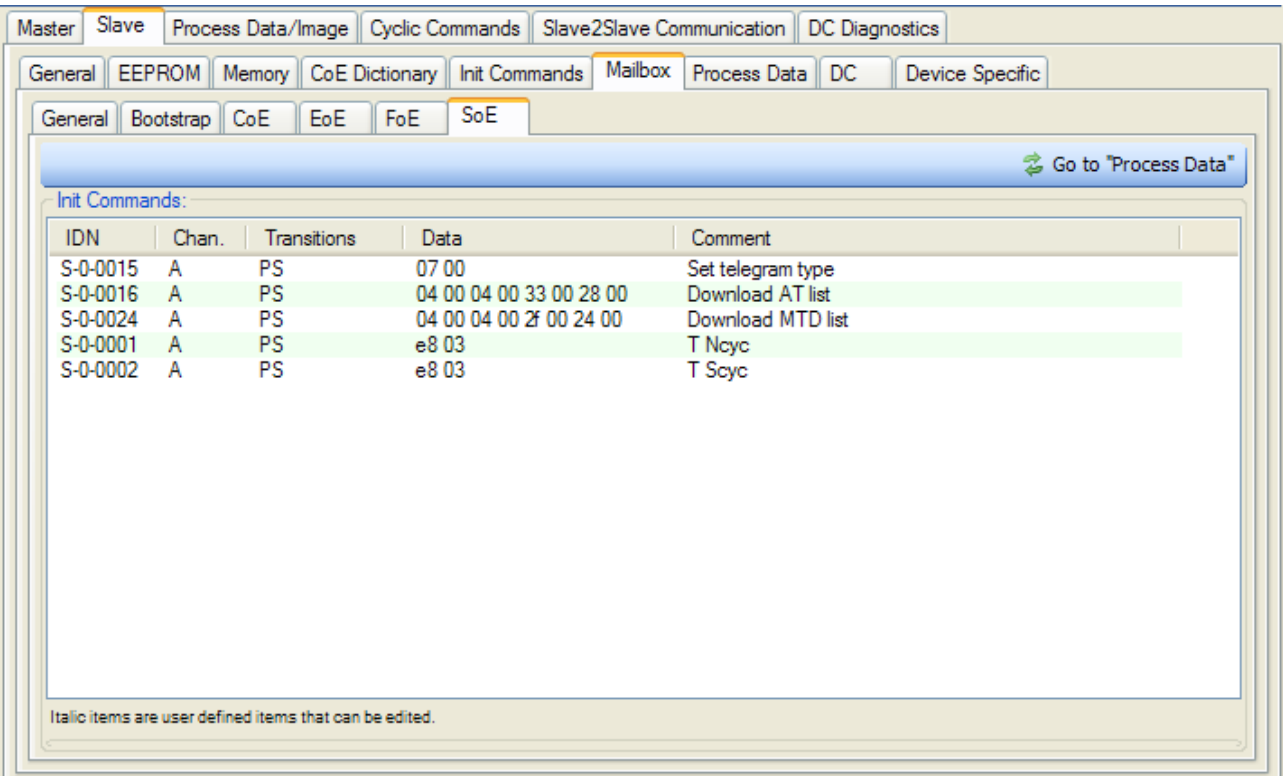

*Fig. 18: Slave configuration, page "Mailbox", "SoE"*

# <span id="page-34-0"></span>**2.3.9 Process data**

This page is used to assign the PDOs to the sync manager and to configure the PDOs. When an item from "Sync Manager:" is selected the available PDOs are displayed next to it ("SM*X* PDO selection:"). Assigned PDOs are checked.

When items can't be checked or unchecked this is caused by the items being marked to exclude each other or by being marked as mandatory. (In the ESI or online data when obtained online)

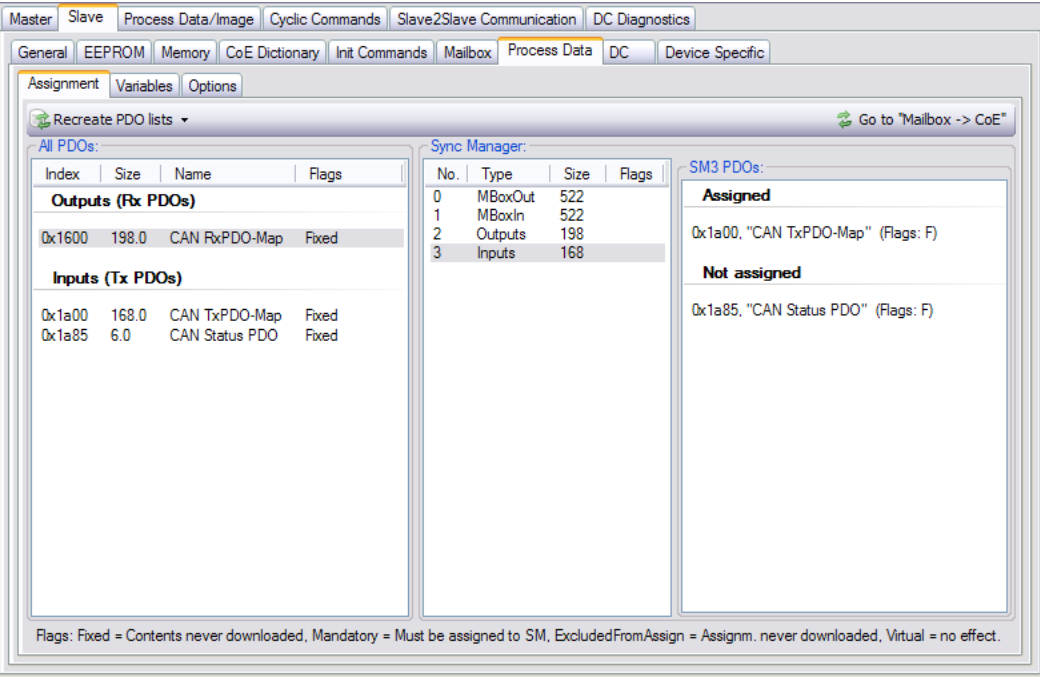

*Fig. 19: Slave configuration, page "Process Data"*

- "Recreate PDO lists"
	- "From ESI"
		- Recreates the PDO lists from ESI (default)
	- "Online by SDO Info service"
		- Reads the PDO information from the device. Done by reading CoE objects 0x1600/0x1a00 and following (see also ETG document "Modular Device Profile Framework")
- Editing PDOs
	- The context menu of "All PDOs" allows to add/edit PDOs there
- Page "Variables"
	- Lists all the variables within the activated PDOs for that slave (a double click on an entry will switch to that entry on the "Process Data/Image" tab)
- Page "Options"
	- "Slave Supports LRW command"
		- Determines whether the selected slave supports the "LRW" command for reading/writing the process data. If that is not supported the commands "LRD" and "LWR" are used instead. Initial state set by ESI data
	- "Always separate commands for this slave"
- When selected this slave's process data handling is not combined with other slaves process data, i.e. separate EtherCAT commands to read/write the slave's process data are always generated, regardless of global "Combine PD commands" setting (section [3.4\)](#page-46-0)
- "LRD/LRW only in Op" / "LWR only in Op"
	- When selected EtherCAT commands to read/write process data from this slave are sent only in Operational and not in SafeOp too. Usually this shouldn't be needed, but it might be useful to avoid WKC errors if the slave handles a command only in Op (Should be used with "separate commands" only, else other slaves might be affected accidentally, too)
- "Sync unit"
	- Used to define groups of which slave's process data access is combined, i.e. accessed with the same EtherCAT command
- "Cycle multiplier"
	- Used to determine the interval for the EtherCAT commands to handle the slave's process data. Multiplier base is the master base cycle time, see [2.1.1](#page-13-0)

# <span id="page-35-1"></span>**2.3.10 DC**

Used to select the DC mode. Modes are read from the ESI and can't be edited here.

- "Options:"
	- "Force this slave being used as reference"
		- By default, the first slave with DC support is used as reference. This check box is used to override this
	- "Add custom value to Shift time"
		- During slave's DC SYNC unit setup this value is added to the start time register (0x0990)

# <span id="page-35-0"></span>**2.3.11 Device Specific**

The content of this tab page depends on the slave. It is determined by the slave MDP number in CoE object 0x1000 or by an internal list of known slaves. If the slave is not recognized the context menu allows selecting the device specific page manually.

Basically these pages only simplify tasks that are possible by other means, too: When setting a baud rate for a device supporting the "CAN Interface" (MDP 5000) for example, it will just write the according CoE object as if the user used the "CoE Dictionary" page.

Current available pages:

- "CAN Interface"
	- Selected for slaves supporting the MDP No. 5000
	- Allows setting the CAN baud rate, sending/receiving CAN frames (in "PreOp") and creating CoE init. commands for the baud rate
- "EtherCAT Bridge (primary side)" / "EtherCAT Bridge (secondary side)"
	- Selected for known bridge devices (e.g. esd ECX-EC or Beckhoff EL6692)
	- Allows creating bridge variables (items in PDOs 0x1600/0x1a00) and loading/saving them from/to file and device (download to object 0x10ff on primary side)

See the page's tool tips for more details.

# <span id="page-36-0"></span>**2.3.12 Hot Connect**

Hot Connect allows to declare slaves or groups of slaves as being optional, i.e. the EtherCAT network will work with our without these slaves and allow to add/remove them while running.

The Workbench will create separate commands to access the process data of these slaves to allow the master to achieve this. Additionally the master needs to know how to identify such a group – this is configured by the Workbench as well.

To create/edit new Hot Connect groups the context menu of the tree view is used.

#### <span id="page-36-1"></span>*2.3.12.1 Example*

Select the first slave of the group and "Create Hot connect group" in the context menu:

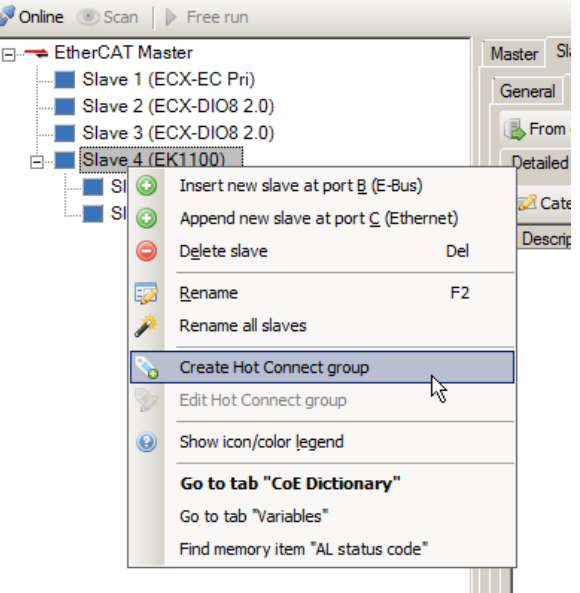

*Fig. 20: Creating new Hot Connect group*

The Hot Connect group editor window will show up:

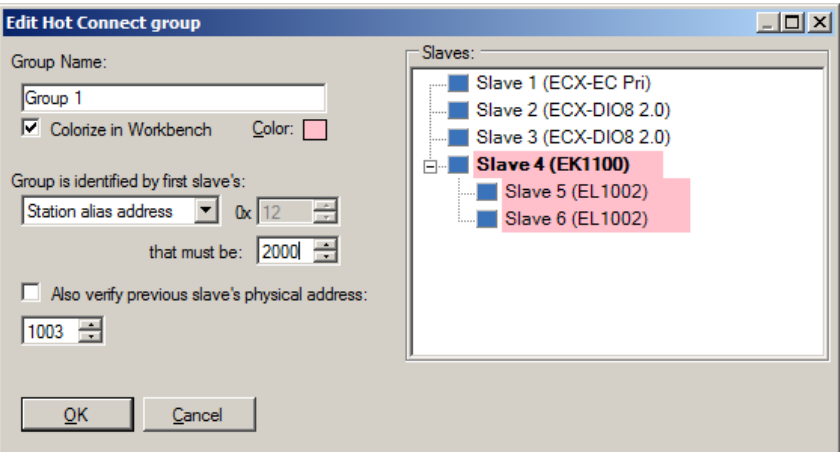

*Fig. 21: Hot Connect group editor*

#### **EtherCAT network configuration**

- "Group Name" / "Colorize in Workbench"
	- Only used for display and not exported to ENI
- "Group is identified by first slave's:"
	- A register and a value ("that must be:") is selected here. ("Station alias address" = ESC Register 0x0012)
	- Additionally the previous slave physical address might be verified, too, to allow the Hot Connect group to be connected at a certain slave only
- "Slaves:"
	- Last slave of the group is selected here

In this example the group shall be identified by the EK1100's Station Alias that shall be 2000 and includes all its boxes. (Make sure the Station Alias Address is actually used: it's stored in the slave's EEPROM – check "Configure alias addresses [...]" in the Workbench's "Tools" menu for an editor)

Now the ENI can be exported – nothing more to do in the Workbench.

You might check cyclic frames for the EtherCAT commands regarding this group:

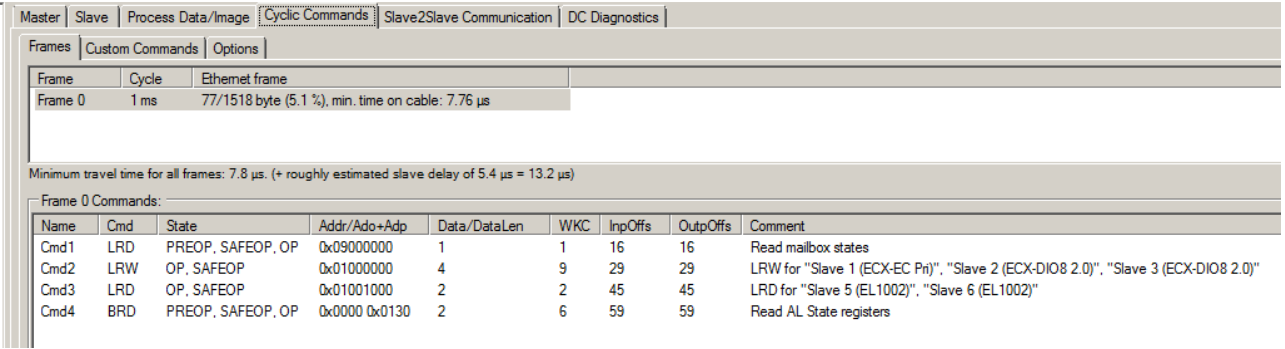

*Fig. 22: Tab "Frames" showing separate commands for Hot connect group*

Process data for the Hot Connect group's slaves are access by "Cmd3"

#### *2.3.12.2 Remarks*

- <span id="page-37-0"></span>• Hot Connect is primarily an EtherCAT Master feature – the Workbench just exports these settings as described by ETG documents
- Make sure created groups are allowed: the group editor will show warnings/hints but not all errors can be checked, especially: no group must overlap another / a slave can't be part of multiple groups, removing a group must not interrupt other slave's connections

# <span id="page-38-0"></span>**2.4 Cyclic commands**

The "Frames" page shows an overview of all frames/commands that will be sent cyclically by the master.

| Slave  <br><b>Master</b>                                       | Process Data/Image   Cyclic Commands   Slave2Slave Communication | DC Diagnostics                                                            |
|----------------------------------------------------------------|------------------------------------------------------------------|---------------------------------------------------------------------------|
| Frames<br>Custom Commands   Options                            |                                                                  |                                                                           |
| Cycle<br>Frame                                                 | Total Ethemet frame usage                                        |                                                                           |
| Frame 0<br>1 <sub>ms</sub>                                     | 83/1518 byte (5.5 %)                                             |                                                                           |
|                                                                |                                                                  |                                                                           |
|                                                                |                                                                  |                                                                           |
| Frame 0 Commands:                                              |                                                                  |                                                                           |
| Cmd<br>State<br>Name                                           | Data/DataLen<br>Addr/Ado+Adp                                     | <b>WKC</b><br>InpOffs<br>Comment                                          |
| <b>NOP</b><br>PREOP, SAFEOP, OP<br>Cmd1                        | 0x0000 0x0900<br>4                                               | 16<br>DC helper command                                                   |
| PREOP. SAFEOP. OP<br>ARMW<br>Cmd2<br>Cmd3<br>LRW<br>OP. SAFEOP | 0x0000 0x0910<br>4<br>5<br>0x01000000                            | 32<br>Spread DC time from "Slave<br>48<br>15<br>LRW for "Slave 1 (ECX-DIO |
| <b>BRD</b><br>PREOP. SAFEOP. OP<br>Cmd4                        | 2<br>0x0000 0x0130                                               | 5<br>65<br>Read AL State registers                                        |
|                                                                |                                                                  |                                                                           |
|                                                                |                                                                  |                                                                           |
|                                                                |                                                                  |                                                                           |
|                                                                |                                                                  |                                                                           |

*Fig. 23: Tab page "Cyclic Commands"*

#### **Page "Custom Commands"**

This page allows adding custom cyclic command.

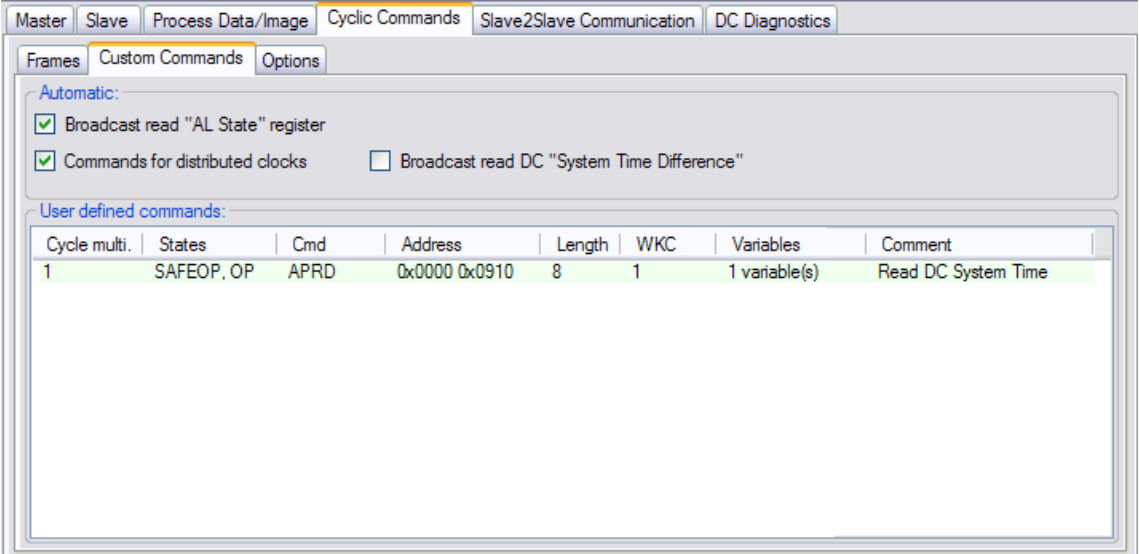

*Fig. 24: Cyclic commands, tab page "Custom Commands"*

- "Automatic:" Adds commands simply by checking these options:
	- "Broadcast read AL state registers"
		- Adds a "BRD" command to read all slave's 0x0130 registers. (The resulting WKC might be used to determine the number of active slaves)
	- "Commands for distributed clocks"
		- Adds several commands for distributed clocks handling. (Automatically checked/unchecked, can be used only to temporary override that automatism)
	- "Broadcast read DC System Time Difference"

#### **EtherCAT network configuration**

- Adds a "BRD" command to read all slave's 0x092c register. (Result can be used to determine whether all slaves are still synchronized)
- "User defined commands:" Allows adding custom commands. Use the context menu to edit the list. A command editor will be shown when a command is added or edited:
	- Variables within a custom command:
		- The command editor also allows defining process variables within the command. These variables are expected to reside "back to back" within the command's data – no further offset, gaps etc. can be configured.
	- Example: Adding a process variable "DC System Time" via a custom command
		- 1. Select "Append command" from the "User defined commands" context menu In the command editor window that is shown:
		- 2. Change the command type from "NOP" to "APRD"
		- 3. Set the addresses: Slave: 0x0000 (the first slave), Physical: 0x0910 (the "DC System Time" register)
		- 4. Set data length to 8 (assuming the slave supports 64 bit DC time stamps)
		- 5. Use "Process variables" list's context menu "Append item" to add a new variable, a variable editor window will be shown, there:
		- 6. Set "BitLen" to 64, "DataType" to ULINT and name to "DC Time" for example
		- 7. Close the dialog windows with "OK"
		- 8. The "Process Data/Image" page should now contain the new variable, when in SafeOp/Op the command is sent and the variable can be read

## **Page "Options"**

- "Max. commands per frame"
	- Determines the maximum number of EtherCAT commands per frame. Default is 15 which should not need to be modified. A value higher than 15 will make some of the virtual variables (section [3.4.1\)](#page-48-0) unusable

# <span id="page-40-0"></span>**2.5 Slave2Slave Communication**

This tab page allows to map input variables/PDOs to output variables/PDOs.

|       |  | Master   Slave   Process Data/Image   Cyclic Commands                                      |  | Slave2Slave Communication                    | DC Diagnostics                                                                                                    |
|-------|--|--------------------------------------------------------------------------------------------|--|----------------------------------------------|----------------------------------------------------------------------------------------------------|
|       |  | and variable mapping and Add PDO mapping Q Filter:                                         |  |                                              | <b>ま Clear</b>                                                                                                    |
| Input |  |                                                                                            |  | Mapped to output(s)                          |                                                                                                    |
|       |  | Slave 1 (ECX-DIO8 2.0 (DC)).Channel 1.Input<br>Slave 2 (ECX-DIO8 2.0 (DC)).Channel 1.Input |  | Slave 2 (ECX-DIO8 2.0 (DC)).Channel 4.Output | [3 ltems] Slave 3 (ECX-DIO8 2.0 (DC)).Channel 1.Output, Slave 4 (ECX-DIO8 2.0 (DC)).Channel 1.Output,                                   |
|       |  |                                                                                            |  |                                              |                                                                                                    |
|       |  |                                                                                            |  |                                              |                                                                                                    |
|       |  |                                                                                            |  |                                              |                                                                                                    |
|       |  |                                                                                            |  |                                              |                                                                                                    |
|       |  |                                                                                            |  |                                              | Items can also be added with the "Process Data/Image" page: Select input variable and output variable(s) there and use the context menu |

*Fig. 25: Slave2Slave Communication: Current mappings*

The copy operation is performed by the master after the EtherCAT command to handle the inputs successfully returned – according to "<CopyInfos>" described in ETG.2100 document.

An input can be mapped to multiple outputs, an output can be mapped to a single input only (as only the last copy operation would be "visible").

Additionally it's only possible to map variables to variables or complete PDOs to complete PDOs, both of same size – so it's not possible, for example, to map an 8 bit input variable to a 16 bit output variable, etc.

To add a mapping use the buttons "Add variable mapping" and "Add PDO mapping", a dialog similar to [Fig. 26](#page-40-1) will show up:

| Input:                               |                  | shall be mapped to | Output(s):                     |                  | Hide unsuitable $ \mathbf{v} $ |
|--------------------------------------|------------------|--------------------|--------------------------------|------------------|--------------------------------|
| Show:<br>Slave 2 (ECX-DIO8 2.0 (DC)) |                  | $\checkmark$       | Show:<br>Items from all slaves |                  | $\checkmark$                   |
| <b>Slave</b>                         | Name             | Size               | Slave                          | Name             | $\sim$<br>Size                 |
| Slave 2 (ECX-DIO8 2.0 (DC))          | Channel 1. Input | 1 bit              | Slave 2 (ECX-DIO8 2.0 (DC))    | Channel 3.Output | 1 bit                          |
| Slave 2 (ECX-DIO8 2.0 (DC))          | Channel 2. Input | 1 bit              | Slave 2 (ECX-DIO8 2.0 (DC))    | Channel 5.Output | 1 <sub>bit</sub>               |
| Slave 2 (ECX-DIO8 2.0 (DC))          | Channel 3. Input | 1 bit              | Slave 2 (ECX-DIO8 2.0 (DC))    | Channel 6.Output | 1 bit                          |
| Slave 2 (ECX-DIO8 2.0 (DC))          | Channel 4. Input | 1 bit              | Slave 2 (ECX-DIO8 2.0 (DC))    | Channel 7.Output | 1 bit                          |
| Slave 2 (ECX-DIO8 2.0 (DC))          | Channel 5. Input | 1 bit              | Slave 2 (ECX-DIO8 2.0 (DC))    | Channel 8.Output | 1 bit                          |
| Slave 2 (ECX-DIO8 2.0 (DC))          | Channel 6. Input | 1 bit              | Slave 3 (ECX-DIO8 2.0 (DC))    | Channel 2.Output | 1 bit                          |
| Slave 2 (ECX-DIO8 2.0 (DC))          | Channel 7. Input | 1 bit              | Slave 3 (ECX-DIO8 2.0 (DC))    | Channel 3.Output | 1 <sub>bit</sub>               |
| Slave 2 (ECX-DIO8 2.0 (DC))          | Channel 8. Input | 1 <sub>bit</sub>   | Slave 3 (ECX-DIO8 2.0 (DC))    | Channel 4.Output | 1 <sub>bit</sub>               |
|                                      |                  |                    | Slave 3 (ECX-DIO8 2.0 (DC))    | Channel 5.Output | 1 bit                          |
|                                      |                  |                    | Slave 3 (ECX-DIO8 2.0 (DC))    | Channel 6.Output | 1 <sub>bit</sub>               |
|                                      |                  |                    | Slave 3 (ECX-DIO8 2.0 (DC))    | Channel 7.Output | 1 bit                          |
|                                      |                  |                    | Slave 3 (ECX-DIO8 2.0 (DC))    | Channel 8.Output | 1 bit                          |
|                                      |                  |                    | Slave 4 (ECX-DIO8 2.0 (DC))    | Channel 2.Output | 1 bit                          |
|                                      |                  |                    | Slave 4 (ECX-DIO8 2.0 (DC))    | Channel 3 Output | ×<br>1 bit                     |
|                                      |                  |                    | $\left  \right.$               | III              | ≯                              |

<span id="page-40-1"></span>*Fig. 26: Adding a variable mapping*

On the left side the input is selected, on the right side the output(s). The drop down list "Show:" on each side allows to show only items from a certain slave. Unless "Hide unsuitable" is unchecked only outputs that are not yet mapped and fit the selected input are shown there. (To select multiple outputs hold Shift/Control while selecting.)

The lower pane lists the selections and shows what is added when "OK" is clicked.

# <span id="page-41-0"></span>**2.6 Network Topology**

Opens a window that shows a graphical overview of the EtherCAT network topology.

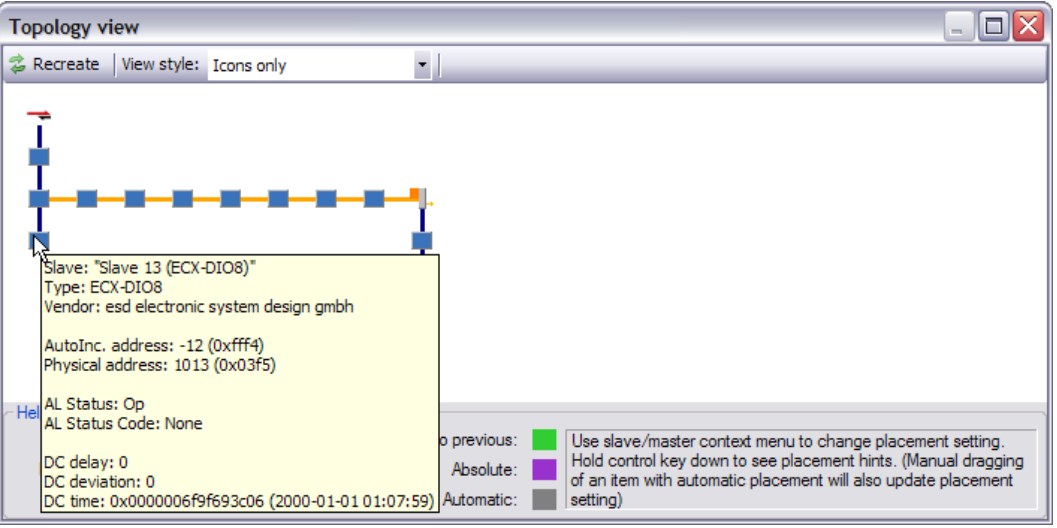

*Fig. 27: Topology, view style "Icons"*

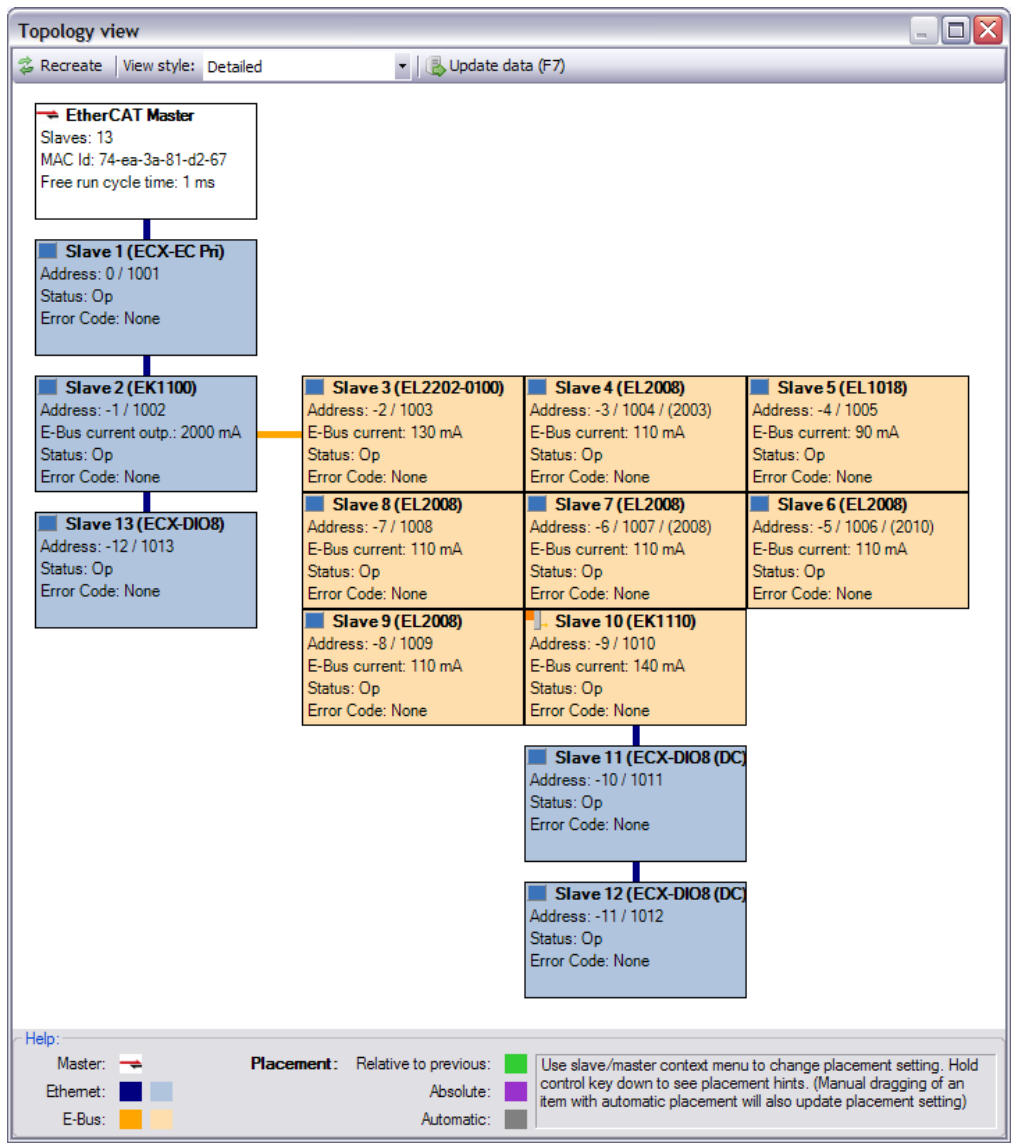

<span id="page-41-1"></span>*Fig. 28: Topology, view style "Detailed"*

#### **Rules for slave placement**

The slave placement follows a simple rule: Each Ethernet slave is aligned below the previous slave. Each EBUS slave is aligned right to the previous slave.

#### **Manual options**

To customize the automatic layout each item (master or slave) has a placement setting (accessible by its context menu) and can be moved manually with the mouse. (This was done for [Fig. 28\)](#page-41-1)

- "Auto" (Default)
	- Placed either below or next to previous slave as described above
- "Manual/Relative"
	- Placed relative to the previous slave
- "Manual/Absolute"
	- Keeps its current absolute position when display is recreated

To reset all items to "Auto" use the context menu entry "Reset all placements to auto". When an item whose placement setting is "Auto" is moved with the mouse, its setting is automatically changed to "Manual/Relative". To see each slave's placement setting hold down the Control key.

To update/recreate the display according to the placement settings the button "Recreate" or the "F5" key can be used.

#### **"View Style"**

- "Icons Only": Only small images as in the slave tree view, see [Fig. 13](#page-28-1)
- "Detailed": Large text boxes with some general information within, see [Fig. 28](#page-41-1)
	- "Detailed (DC Infos)": ... with ESC DC register values (0x0910/0x0928/0x092c)
	- "Detailed (Error Infos)": … with ESC Error register values (0x0300..0x0313)

When changing between "Icons Only" view and another any manual placement settings should be restarted.

#### **"Update Data (F7)"**

• Used to update online values (i.e. re reading register values in "Detailed" view styles etc.)

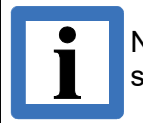

Not all slaves support all registers – usually the read access will fail, but some slaves might e.g. always return "0" in the error registers.

# <span id="page-43-1"></span>**3. Online configuration**

This chapter describes the online configuration of an EtherCAT slave network either connected to a local network interface of the host PC the EtherCAT workbench runs on or to an esd EtherCAT Master which supports a remote connection.

# <span id="page-43-0"></span>**3.1 Connection to the EtherCAT Master**

Required settings to establish the connection are configured by the "General" tab page.

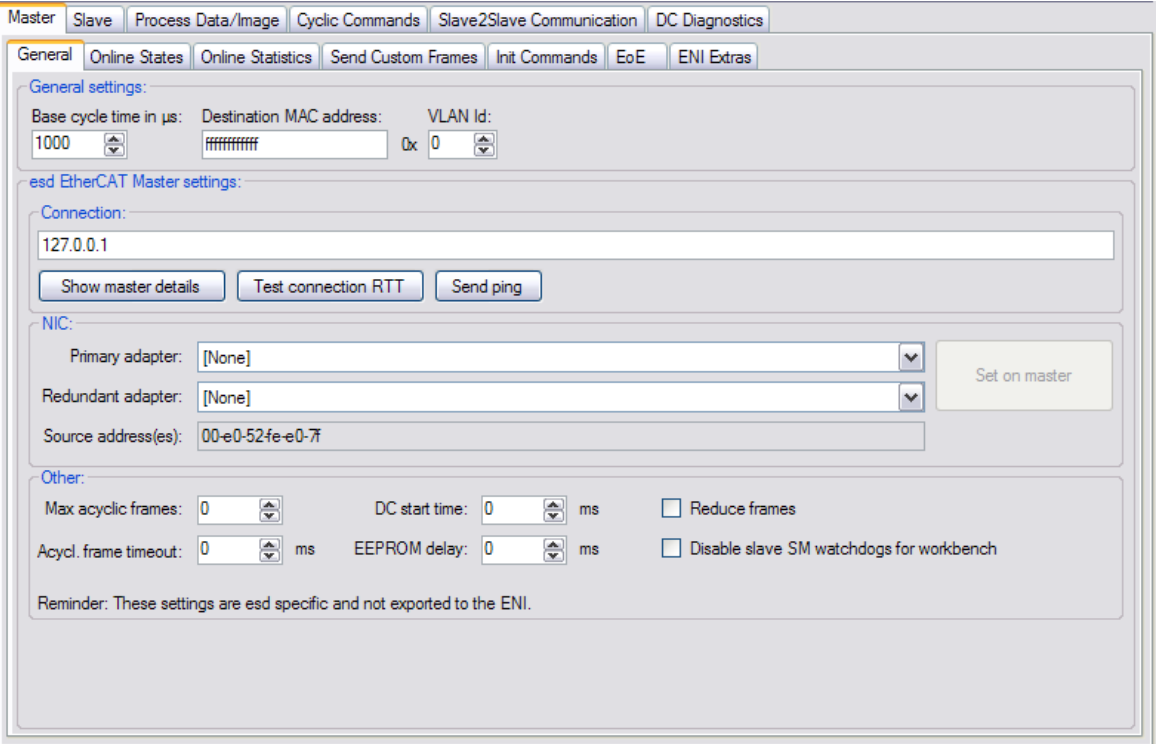

*Fig. 29: Master configuration, page "General"*

The "Connection:" text field determines the protocol, IP address and port of the master. Usually it is running locally and the default does not need to be changed. When it's running on a remote machine with a different IP address it should be entered here $^{\text{10}}$  $^{\text{10}}$  $^{\text{10}}$ .

Connection is started by the "Online" button on the main form then. When the connection is established the button will be "down" or highlighted to signal this. Clicking the button again then will disconnect the application from the EtherCAT master.

When the connection is established a network interface on the master has to be selected. This is done in the "NIC:" pane on the "Settings" page of the master. (As this choice will be saved within the project file this is usually done only once and the user is automatically asked to do this if it's not yet done)

After selecting the NIC the network is ready and the master is in "configuration mode" which means:

- All slaves in state "PreOp"
- Process data access, "SafeOp"/"PreOp", etc. **not** possible in this mode
- A slave scan can be performed (section [3.2\)](#page-44-0)

For process data access, etc. the master has to be set to "free run mode", see section [3.3.](#page-45-0)

<span id="page-43-2"></span><sup>10</sup> Please refer to the EtherCAT Master manual/READMEs for details about starting the Master on that remote target.

# <span id="page-44-0"></span>**3.2 Slave scan**

Used to populate/update the slave tree view. Started by clicking "Scan" in the online toolbar of the main form. Only possible in configuration mode. When started, the net will be scanned and a dialog window that shows the current and the newly scanned network is shown:

| <b>Slave scan results</b>                                                                                                    | $\sim$                                                                                                    |
|----------------------------------------------------------------------------------------------------|----------------------------------------------------------------------------------------------------|
| Current net:                                                                                                    | New net:                                                                                                    |
| Slave 1 (EK1100)<br>Slave 2 (EL2202-0100)<br>Slave 3 (EL2008) [Missing]<br>Slave 4 (EL2008) [Missing]<br>Slave 5 (EL2008) [Missing]<br>Slave 6 (EL2008) [Missing]<br>Slave 7 (EL2008) [Missing]<br>  L, Slave 8 (EK1110) [Missing]<br>Slave 9 (ECX-DIO8)<br>Slave 10 (CAN-EtherCAT)<br>Slave 11 (CAN-EtherCAT)<br>Slave 12 (ECX-DIO8)<br>Slave 14 (ECX-DIO8) | Slave 1 (EK1100) [Existing "Slave 1 (EK1100)"]<br>Slave 2 (EL2202-0100) [Existing "Slave 2 (EL2202-0100)"]<br>Slave 3 (ECX-DIO8) [Existing "Slave 9 (ECX-DIO8)"]<br>Slave 4 (CAN-EtherCAT) [Existing "Slave 10 (CAN-EtherCAT)"]<br>Slave 5 (CAN-EtherCAT) [Existing "Slave 11 (CAN-EtherCAT)"]<br>Slave 6 (ECX-DIO8) [Existing "Slave 12 (ECX-DIO8)"]<br>Slave 7 (ECX-DIO8 2.0) [New]<br>Slave 8 (ECX-DIO8) [Existing "Slave 14 (ECX-DIO8)"] |
| Result:<br>Existing slaves: 7<br>Missing slaves: 6                                                                                                    | Ovenide scan result: (Select slave from new net)                                                                                                    |
| New slaves: 1<br>Cancel<br>Accept new net<br>Not all existing slaves have a serial number - "new"/"existing" distinction might be inaccurate.                                                                                                    |                                                                                                    |

*Fig. 30: Dialog window after an online scan*

Selecting "Cancel" will close the window without making any changes to the current network. "Accept new net" will replace the current net with the new one, while all "existing" slave's settings (Excluding their names) are kept.

A slave is identified by its vendor id, product code, revision number and serial number. But many slaves have its serial number set to "0", also a slave might have been replaced by another one with another serial number or even with a different revision number. Therefore the "new"/"existing" distinction might be inaccurate and a manual selection is possible, too: In the lower pane of the "New net" a drop down list will show all current slaves. Select the new slave in the tree view above and then decide which of the current slaves it is (or "[New slave]" if it shall not replace an existing one) by this drop down list.

**It's strongly recommended to do a slave scan every time the master connection is established.** Most commands require the slave address: when the network has changed and the application does not know about it, the address might have changed, too, therefore e.g. writing a slave's EEPROM in this situation can lead to writing it to a different slave!

# <span id="page-45-0"></span>**3.3 Changing to free run mode**

The free run mode is entered and left with the "Free run" button in the online toolbar. In free run mode the ENI has been transferred to the master and the master sends all configured initialization commands, cyclic frames, etc. Therefore all slaves should be in operational state and reading/writing process data is possible, too.

Common problems that might occur when changing to free run mode:

• "Slave error event"

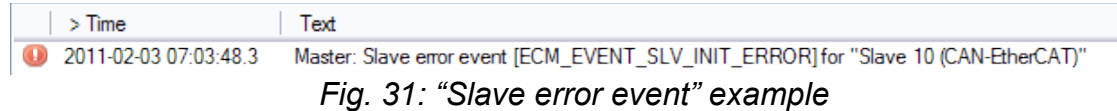

- ECM\_EVENT\_SLV\_ID\_ERROR
	- Slave Id verification failed, usually caused by a slave exchange
- ECM\_EVENT\_SLV\_INIT\_ERROR
	- **•** General initialization error. When no other messages occur, checking slave error registers (See [2.3.4\)](#page-25-0) might help to find the cause
- **ECM\_EVENT\_SLV\_NOT\_PRESENT** 
	- **EXEDENT Slave not found, determined by reading slave's status registers**
- SM error

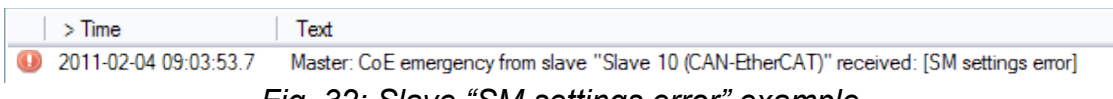

*Fig. 32: Slave "SM settings error" example*

- SM errors usually occur when the PDO mapping is invalid. This again often happens when the available PDOs are created dynamically. The device might have changed its PDOs (e.g. just by a reset) and the Workbench wants to configure another PDO assignment: "SM settings error" will be the result
- SM address error / SM length error might occur when the PDOs are too large, check the configured size (Slave's "Process data"  $\rightarrow$  "Assignment" Tab) and make sure this will fit into the SM buffers (See Slave's ESI, <Sm> node, "StartAddress" attribute, and make sure SMs don't overlap etc. – the Workbench will warn about that, too)

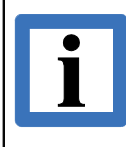

Note that changing to Free run involves a complete slave initialization phase starting at EtherCAT Init state. Therefore many changes, e.g. in the CoE dictionary, will be reset too. (Unless init cmds were added so these changing are stored in the ENI and automatically retransmitted)

# <span id="page-46-0"></span>**3.4 Process data**

This tab shows the process data image, which consists of all slave's process variables and some additional virtual variables.

| Process Data/Image<br>Slave<br><b>Master</b>                                                                                                    |                                                        | Cyclic Commands   Slave2Slave Communication   DC Diagnostics                 |         |  |
|----------------------------------------------------------------------------------------------------|--------------------------------------------------------|------------------------------------------------------------------------------|---------|--|
| Variables<br>Options                                                                                                    |                                                        |                                                                              |         |  |
| Reread all visible & Reread all   G Filter: Slave 3                                                                                                    |                                                        | <b>ま Clear</b>                                                               |         |  |
| Values shown here do not necessarily reflect actual values - only the values in the EtherCAT master's process image are shown.                                                                     |                                                        |                                                                              |         |  |
| Name                                                                                                    | Type                                                   | Value                                                                        | Comment |  |
| Slave 3 (ECS-PCle/1100 (DC)).RxPDO1.Output1<br>Slave 3 (ECS-PCle/1100 (DC)). TxPDO1. Input1<br>Slave 3 (ECS-PCle/1100 (DC)).InfoData.State<br>Workbench DC Deviation, Slave 3 (ECS-PCle/1100 (DC)) | <b>UDINT</b><br><b>UDINT</b><br>UINT<br><i>INTEGER</i> | 0 (0x00000000)<br>1012 (0x000003f4)<br>4104 (Dx 1008)<br>HexBin: 09 00 00 80 |         |  |
| Legend: Virtual variable Output variable Input variable                                                                                                    |                                                        |                                                                              |         |  |

*Fig. 33: Tab page "Process Data/Image"*

It allows reading/writing process variables as well as monitoring variables. All variables can be read by the "Reread" buttons or by context menu. Output variables can be written/edited by double clicking an item with the mouse or by context menu. The variable editor is described in the following section [3.4.2.](#page-49-0)

To monitor a variable select "Monitor selected variable(s)" from the context menu. (The number of simultaneously active variable monitors is currently limited to 16)

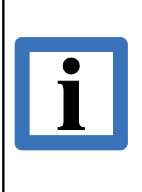

All variables are only written to / read from the master's process image. This means any input read was not necessarily updated by slave and an output written is not necessarily successfully transferred to slave, too.

Additionally the outputs are only transferred to master after editing, i.e. when the master resets/overwrites the values the Workbench does not re-transfer the value.

Additionally mapping entries for ["Slave2Slave Communication"](#page-40-0) can be created here: select one input variable and one or more output variables and use the context menu entry "Create mapping entry for Slave2Slave Communication". (Variables must be of same size, see [2.5\)](#page-40-0)

#### **Online configuration**

#### **Page "Options"**

- "Combine PD commands"
	- Determines whether the EtherCAT commands to handle slave process data shall be combined when possible. When enabled, multiple slave's process data is handled by a single EtherCAT command – achieved by choosing the logical addresses accordingly.

To exclude only single slaves from this, see slave process data options (section [2.3.9\)](#page-34-0)

- "Process images contain command header/WKC"
	- Whether space for the EtherCAT command header and WKC shall be reserved in the process images, i.e. for a command to handle process variables that resides at offset  $x$ this means:
		- When checked: Variables start at offset  $x + 10$  (10 byte for EtherCAT command header)
		- **•** When unchecked: Variables start at directly at offset  $x$

**Make sure this setting matches the offsets that are expected by the EtherCAT master you are using!** (Although current ETG.2100 document (V1.0.0) seems to describe this as the "checked" case, some master vendors handle this differently<sup>[11](#page-47-0)</sup>)

- "First command's alignment" / "First command's offset"
	- The process image offset of the first EtherCAT command in a frame will be a multiple of this value plus offset
- "Logical start address"
	- First logical address for first PDO
- "Mailbox states"
	- Logical address mapping for mailbox states
- "Log. address align"
	- Alignment for logical addresses for PDOs
- Button "Set values to Frame layout"
	- Sets the process data options to default values for process images that contain whole Ethernet frames
- Button "Set values to packed layout"
	- Sets the process data options to default values for process images that contain only process data

<span id="page-47-0"></span><sup>11</sup> The Workbench adds an <PILayout> element with attribute "IncludeCmdHeader" to the <VendorSpecific> element of the ENI's <Master> element to distinguish this.

# **3.4.1 Virtual variables**

- <span id="page-48-0"></span>• "Inputs.Frm*X*WcState":
	- Bit 0 set: First EtherCAT command in cyclic frame *X* with wrong WKC, Bit 1 set: Second EtherCAT command… Bit 15 set: Complete frame failed
- "Inputs.SlaveCount"
	- Number of active slaves, determined by reading "AL state" registers. (Enabled in "Options" page of "Cyclic Commands" tab, see [2.4\)](#page-38-0)
- "Inputs.SlaveCount2"
	- Number of active slaves at redundant network interface
- "Inputs.DevState":
	- Current master state flags (Also shown with more details in master tab "Online states", see [2.1.2\)](#page-16-0)
		- **EXECT:** Bit 0 set: Link lost on primary NIC
		- **EXECUTE: 15 Bit 2 set: Link lost on redundant NIC**
		- Bit 3 set: Cyclic frame lost
		- Bit 4 set: Out of send resources
		- Bit 5 set: Watchdog triggered
		- Bit 6 set: Error initializing network adapter
		- Bit 8 set: At least one slave in state "Init"
		- Bit 9 set: At least one slave in state "PreOp"
		- Bit 10 set: At least one slave in state "SafeOp"
		- Bit 11 set: At least one slave indicates an error
		- Bit 12 set: DC not in sync
- "InfoData.CfgSlaveCount"
	- Total number of slaves in ENI
- "*Slave*.InfoData.State":
	- Bit 0 to 3: Slave state
		- 0: Unknown, 1: "Init", 2: "PreOp", 3: "Bootstrap", 4: "SafeOp", 8: "Op"
	- Bit 5: Id verification error
	- Bit 6: Initialization error
	- Bit 8: Slave not present
	- Bit 9: Link error
	- Bit 10: Missing link
	- Bit 11: Unexpected link
	- Bit 12/13/14/15: Communication at Port A/B/C/D

# <span id="page-49-0"></span>**3.4.2 Variable editor**

This dialog is used to edit most variables, e.g. process variables, CoE items or slave register values.

| <b>Edit value of "SampleVariable"</b> |                                                                                                    | ≅ |
|---------------------------------------|----------------------------------------------------------------------------------------------------|---|
|                                       | $\bigcirc$ as float:<br><b>Enter new value</b> $\bigcirc$ as HexBin: $\bigcirc$ as integer: $\bigcirc$ as text: encoding = ASCII<br>$\vee$ |   |
| 0x21647365                            |                                                                                                    |   |
|                                       |                                                                                                    |   |
| <b>Resulting data:</b>                | $(4.0 \text{ byte})$                                                                                                    |   |
|                                       | as HexBin: 65 73 64 21                                                                                                    |   |
| as Text (4 characters): esd!          |                                                                                                    |   |
| as 32 bit signed integer: 560231269   |                                                                                                    |   |
| as unsigned integer: 560231269        |                                                                                                    |   |
| as hexadecimal: 0x21647365            |                                                                                                    |   |
|                                       | as binary: 0b00100001011001000111001101100101                                                                                              |   |
|                                       | as float: 7.740213E-19                                                                                                    |   |
| OK                                    | Cancel<br>$\triangleright$ Show more conversions                                                                                           |   |

*Fig. 34: Variable editor window*

The output of the editor is always a fixed number of data bits depending on the edited variable's size (size is displayed e.g. as "1.2 byte", which means one byte plus two bits). The editor allows editing these bits as different data types while the result can be display in different interpretations, too. The resulting bits are always displayed at "as HexBin:". The check box "Show more conversions" selects whether more interpretations of the resulting bits should be shown or not.

#### **Input types**

- "as HexBin"
	- Input is interpreted as byte array entered in hexadecimal number, e.g.: "aa bb cc" will be interpreted as three bytes with the decimal values 170, 187 and 204
- "as integer"
	- Input is interpreted as an integral number, positive or negative
	- Input can be prefixed with "0x" for hexadecimal numbers, e.g. "0x10" for decimal "16" or "0b" for binary numbers, e.g. "0b100" for decimal "4"
- "as text"
	- Input is interpreted as string according to selected encoding, e.g. "esd" will be interpreted as 3 byte array "65 73 64" (HexBin) with ASCII encoding

(For Unicode no special code page handling is available, it just uses the Windows/.NET defaults)

- "as float"
	- Input is interpreted as floating point number. e.g. "1.234"
		- As the application sets its locale to "US English" the decimal separator should be a dot ("."), regardless of system settings
		- For conversion to the resulting data bits only 32 and 64 bit IEEE variables will lead to correct results
- "from enum"
	- Input is interpreted as integral number, but it is selected from a drop down list which displays a name/description for certain numbers
	- Only available when the edited variable offers such information
- Button"

◦ Opens a context menu for user defined inputs / "Favorites". Initially it will only contain an item "Edit favorites": by this an .xml file that contains these entries is shown. If the file does not exist a sample file is created that shows how own entries can be added.

#### **Conversions**

- All interpretations work with the resulting "HexBin" bytes and assume a "little-endian" system
- <span id="page-50-0"></span>The signed integer display always assumes the most significant bit as the sign bit

# **3.4.3 Variable monitor**

A plotter-like window used to monitor a variable's value: y axis represents the value, x axis the time. Range, scale etc. is widely configurable. Input is received as plain data whose interpretation can be configured, too.

All visible monitor windows and their settings are saved with the project. A monitor window is linked to the monitored variable's name, i.e. changing the variable name (e.g. by changing the slave name) will lead to a monitor window that is never updated again. In that case the window has to be closed and a new monitor must be created. (Changing the monitor window title does not affect the variable name)

> Variable Monitors are updated only twice a second. The process data transfer from master to the Workbench is also limited – so don't expect a thorough variable time line.

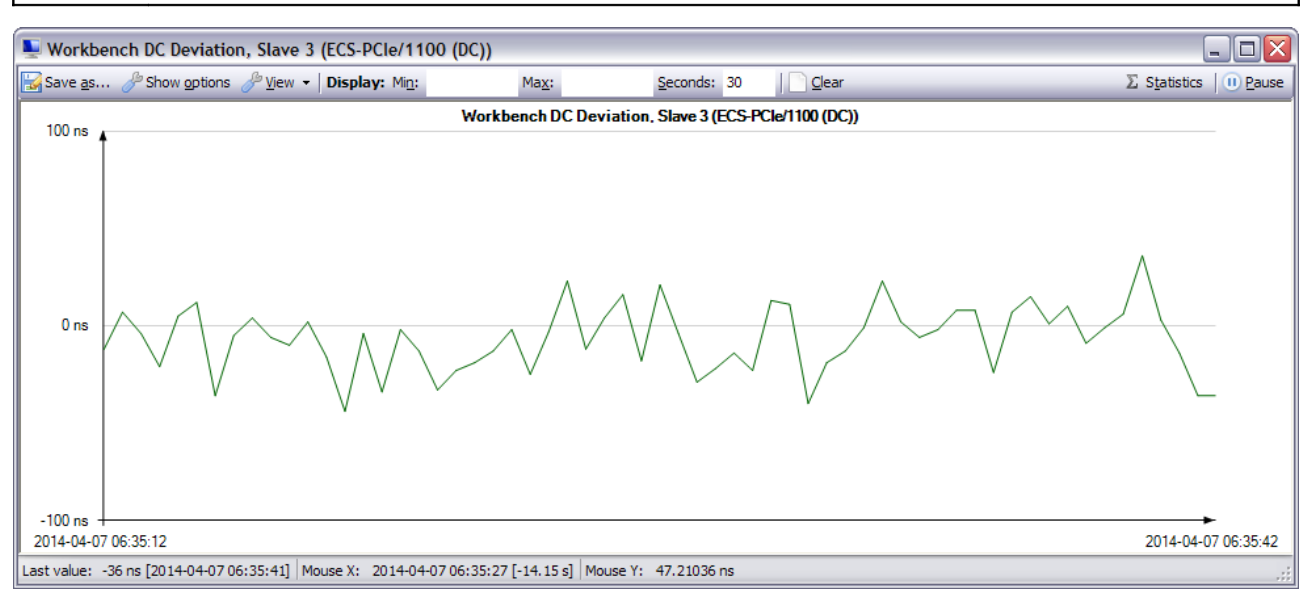

*Fig. 35: Variable monitor window*

## **Toolbar**

- Button "Save as…"
	- Shows a file dialog to save the currently displayed image to a bitmap file (image from the moment the button is clicked is used, regardless of updates while selecting the file)
- Button "Show options"
	- Shows or hides the options pane, see description below
- Drop down list "View"
	- "Change title"
		- Shows a text input dialog to enter a new text for the image and window title
	- "Draw data points"

#### **Online configuration**

- Determines whether a small cross is drawn at each data point or not
- "Stepped lines"
	- **EXECT** Determines whether the lines connect the data points directly (when unchecked) or only by horizontal and vertical lines (when checked)
- "Disable anti aliasing"
	- Determines whether anti aliasing for all lines should be disabled or not
- "Display:"
	- "Min" / "Max" selects the lower and upper limit of the display. Leave empty for automatic selection (Left mouse button on the label to reset, right to select value from current data points)
	- "Seconds" determines the display width, minimum is "1.0" (one second), maximum is "2592000.0" (30 days) (Should be used only for short periods, as drawing is not optimized for thousands of data points – log to file should be used instead then. Left/right mouse button on the label to increment/decrement by 60 seconds)
	- "Clear" to remove all acquired data points (each data point is automatically removed after it has left the display)
	- "Statistics" to show some information about current data points (Min./Max./Average etc.)
- "Pause" to temporarily freeze the display (automatically unchecked if window is changed)

## **Options pane**

Visible when button "Show options" is down. Allows logging and modifying the data before it is displayed.

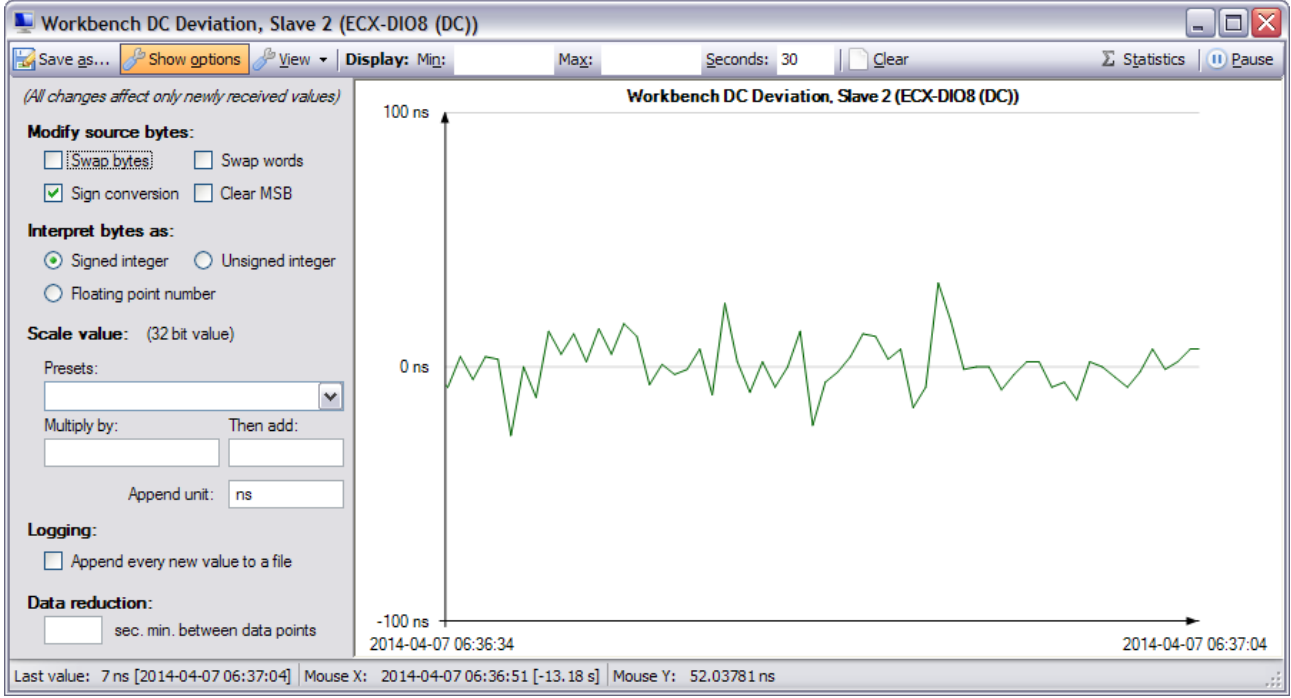

*Fig. 36: Variable monitor window, options visible*

- "Modify source bytes"
	- Options to modify the source bytes before interpreting them
- "Interpret bytes as"
	- Determines how the source bytes should be interpreted. (Usually a proper default is set by source PDO)
- "Scale value"

Options to scale the value (done after source modification and interpretation)

- "Presets:" Allows to select predefined values for the following three items:
- "Multiply by:" Value is multiplied by the entered value before it's displayed
- "Then add:" Entered value is added to the variable's value before it's displayed (done after any multiplication)
- "Append unit:" This text is added to the y axis values in the display, no other effect
- "Logging"
	- Appends each new data point as "<Date><Tab><Value>" line to a text file. File selection dialog is shown when this is checked and the selected file is not cleared
	- <Date> will be the date formatted as defined in the global date format setting (see [1.4.1](#page-9-0) "Menu items" for information about how to change it)
	- <Tab> is a tab character (decimal 9)
	- <Value> is the value that is displayed (not the source bytes etc.)
		- Example line:

2010-12-16 12:22:55 1.2345

- "Data reduction"
	- Allows reducing the number of data points by just ignoring some
	- "sec. min. between data points" (seconds minimum between data points)
		- When a value is entered, a new data point is only created when the last data point is older than this. (Data points are just omitted, no averaging etc.)

#### **Status bar**

Displays the last received date/value pair and the date/value that the point under the mouse pointer belongs to.

# <span id="page-53-0"></span>**3.5 Send Custom Frames**

This tab allows sending arbitrary EtherCAT commands while online.

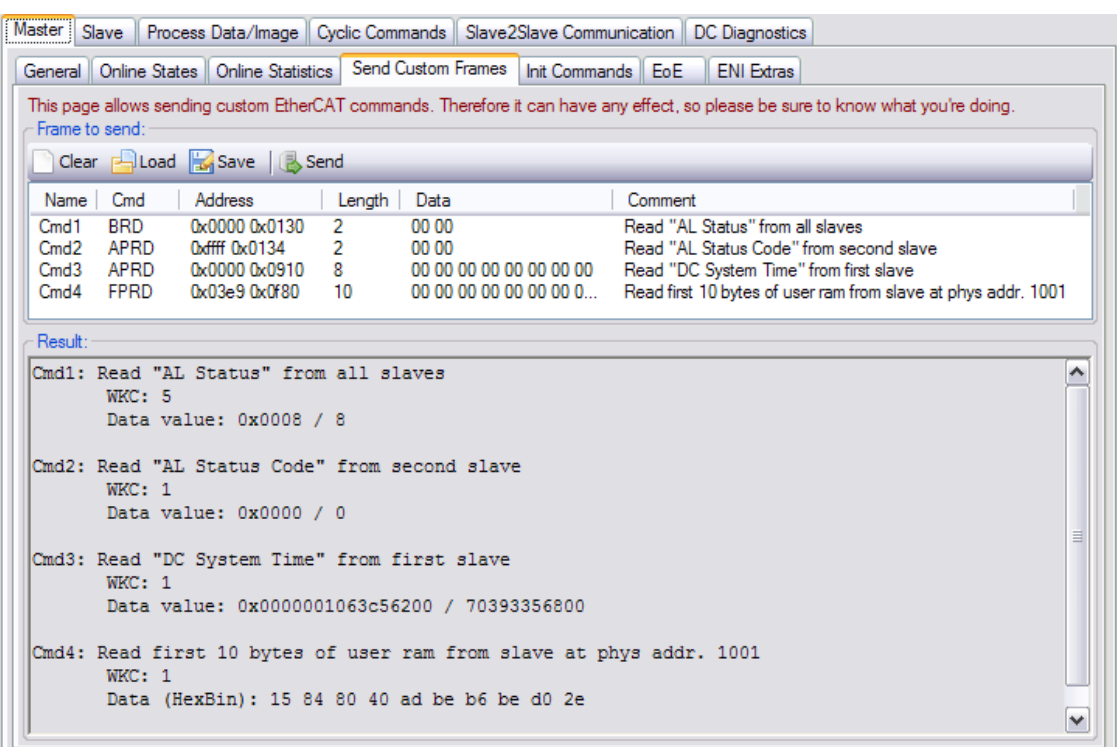

*Fig. 37: Sample custom frame with result*

**These commands are not checked in any way, so make sure you understand the side effects of the commands you send.**

Use the context menu of the command list to add/remove commands etc. With the toolbar buttons the complete command list can be saved/read from a file or cleared, the "Send" button sends this frame.

After sending the frame the "Result" text field shows each command's working counter and data.

If the commands do not fit into a single frame they're automatically split into multiple frames.

# <span id="page-54-1"></span>**3.6 DC Diagnostics**

# <span id="page-54-0"></span>**3.6.1 Deviation**

This page helps to monitor the DC deviation (ESC register 0x092c: "System Time Difference").

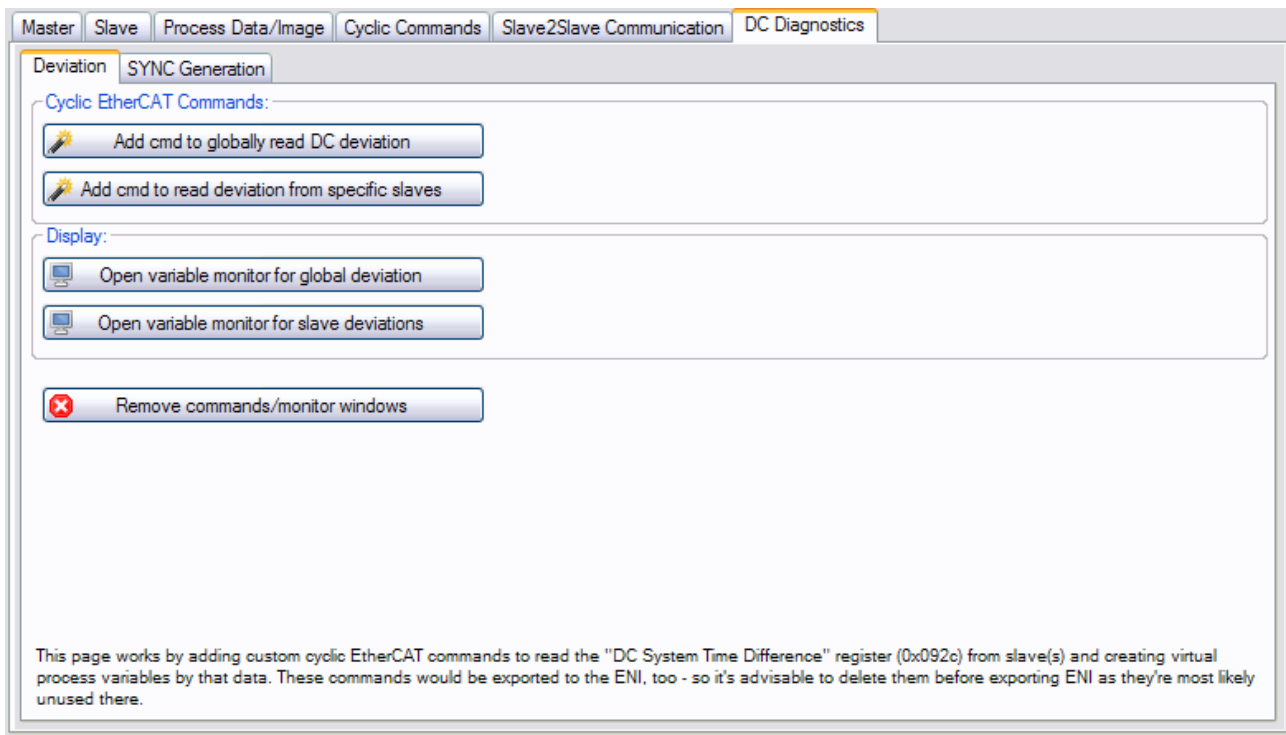

*Fig. 38: DC Diagnostics, tab page "Deviation"*

- **"Add cmd to globally read DC deviation"**
	- Adds EtherCAT command "BRD" to cyclic commands and creates a process variable for its data (keep in mind that BRD *OR*s all slave's values into a single value)
- **"Add cmd to read deviation from specific slaves"**
	- Shows a dialog to select slave(s), then adds EtherCAT command APRD to cyclic commands and creates process variable(s) for them
- **"Open variable monitor for global deviation" / "Open variable monitor for slave deviations"**
	- Opens a variable monitor window for the according process variable just a shortcut for doing this in the [Process data](#page-46-0) tab
- **"Remove commands/monitor windows"**
	- Closes the variable monitor windows and removes all hereby added EtherCAT commands

The EtherCAT commands added by this tab will also be exported to ENI, so it's advisable to remove them before exporting the ENI, to avoid increasing the frame size unnecessarily.

# <span id="page-55-0"></span>**3.6.2 SYNC Generation**

This page allows to setup certain slave's DC SYNC units while online. It requires the slave's SYNC units assigned to EtherCAT and their clocks should be synchronized.

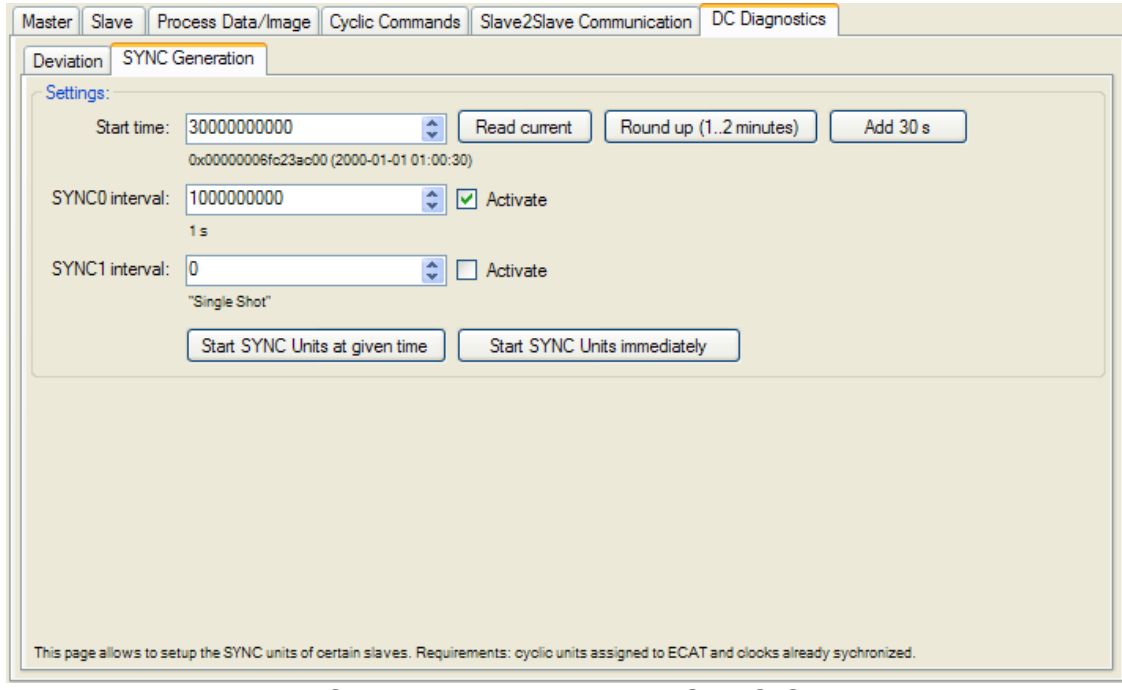

*Fig. 39: DC Diagnostics, tab page "SYNC Generation"*

#### **Affected registers**

- "Start time": Written to reg. 0x0990
- "SYNC0 interval": Written to reg. 0x09a0
- "SYNC1 interval": Written to reg. 0x09a4
- "SYNC0/SYNC1 Activate": Written to reg. 0x0981
	- Set to 0x00 before other values are written

#### **"Start SYNC Units at given time"**

First a dialog to select the slave(s) whose SYNC units shall be edited will be shown. Then the values entered here will be written to the according slave registers so they will generate SYNC signals at the desired interval. (This includes automatic generation of frames to deactivate the SYNC units before writing the values, etc.)

As the start time must not be in the past it can be read from the slaves (button "Read current") and certain values can be added automatically by "Round up ..." and "Add 30 s" buttons. (So this is intended only for slaves with 64 bit DC timestamps)

#### **"Start SYNC Units immediately"**

Similar to "Start SYNC Units at given time", but here the entered start time value is ignored. Instead it's read from the slaves and a small amount is automatically added so the SYNC units start almost immediately. (So this works with 32 bit DC timestamps as well)

# <span id="page-56-0"></span>**3.7 Monitor mode**

This mode is determined by the master the Workbench connects to. If the master is running in monitor mode it is driven by its own application – the Workbench is used for monitoring only.

Connecting to a master running in monitor mode requires the correct Workbench project file to be loaded, i.e. the master's ENI must have been created by the Workbench and exactly that project file has to be used.

<span id="page-56-1"></span>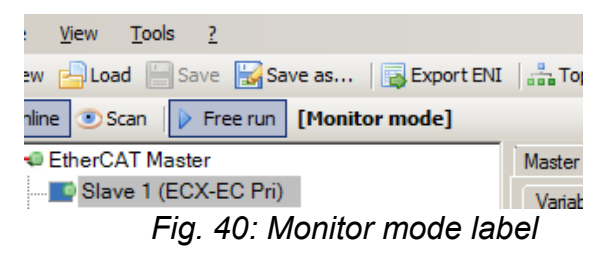

Monitor mode is recognizable by the "[Monitor mode]" label next to the "Free run" button, see [Fig.](#page-56-1) [40.](#page-56-1)

In monitor mode the "Free run" mode is always active, as the master already runs by its ENI and the Workbench is not used to create one any more. Therefore any change to the project that affects the ENI even renders the project incompatible to that running master. (To avoid using different process image layouts for example)

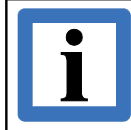

Next to each exported ENI the according Workbench project file "\* autosave.eew" is also saved – this project can be used as fallback if the original project was accidentally modified to be incompatible.

Generally the master application is in control in monitor mode, i.e. any change by the Workbench might be overruled by the master or trigger any other action depending on the application. (Especially writing process variables that are also updated cyclically by the master application might have no effect etc.)

# <span id="page-57-0"></span>**4. EtherCAT Workbench Scripting**

# <span id="page-57-3"></span>**4.1 Overview**

The EtherCAT Workbench includes  $IronPython<sup>12</sup>$  $IronPython<sup>12</sup>$  $IronPython<sup>12</sup>$  (Version 2.6.2) to allow you to automate some Workbench tasks or to customize the Workbench.

Any ".py" file in the Workbench's "Scripts" sub folder<sup>[13](#page-57-6)</sup> will be shown and can be started/stopped by the [Dropdown menu "Scripting".](#page-57-1) Any number of scripts can run simultaneously.

For a quick start just have a look at the "Scripts/Samples" folder.

# <span id="page-57-2"></span>**4.2 Limitations**

Currently only a limited number of Workbench elements are available to the scripts: it was designed for accessing process variables, creating the slave tree and accessing complete EEPROMs and CoE items – when you miss something, feel free to send any suggestions to esd.

The IronPython support is focused on using the classes offered by the Workbench, see [4.4](#page-58-3) ["Available variables etc."](#page-58-3). Using other python libraries might need a separate python installation and/or adding library paths to your scripts.

See also section [4.5.](#page-64-4)

# <span id="page-57-1"></span>**4.3 Dropdown menu "Scripting"**

This menu shows the installed scripts and allows to start/stop them. When it is not available the EtherCAT Workbench was installed without scripting support (or some required files are missing).

<span id="page-57-4"></span>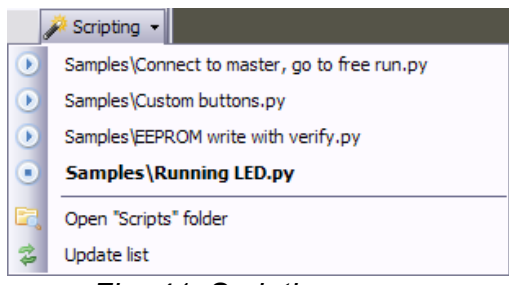

*Fig. 41: Scripting menu*

When a stopped script is clicked, it's started and its symbol and font changes as Fig. [41](#page-57-4) shows for "Samples\Running LED.py".

When a running script is clicked it's stopped. Stopping sets the variable "eewScriptRun" inside the script to "false" (see also section [4.4.1\)](#page-58-2). When the script does not end on this within 3 seconds it's terminated, i.e. its thread (each script is started in its own thread) is aborted. (Under some circumstances it's not possible to abort the thread, so make sure your scripts can be ended)

<span id="page-57-6"></span><span id="page-57-5"></span><sup>12</sup> IronPython is an implementation of the Python programming language targeting the .NET Framework – [http://en.wikipedia.org/wiki/IronPython.](http://en.wikipedia.org/wiki/IronPython) Python is a general-purpose, high-level programming language whose design philosophy emphasizes code readability – [http://en.wikipedia.org/wiki/Python](http://en.wikipedia.org/wiki/Python_(programming_language)) 13 With the exception of files inside the "lib" folder there.

# <span id="page-58-3"></span>**4.4 Available variables etc.**

# <span id="page-58-2"></span>**4.4.1 Variables**

The EtherCAT Workbench injects the following variables into the python scripts:

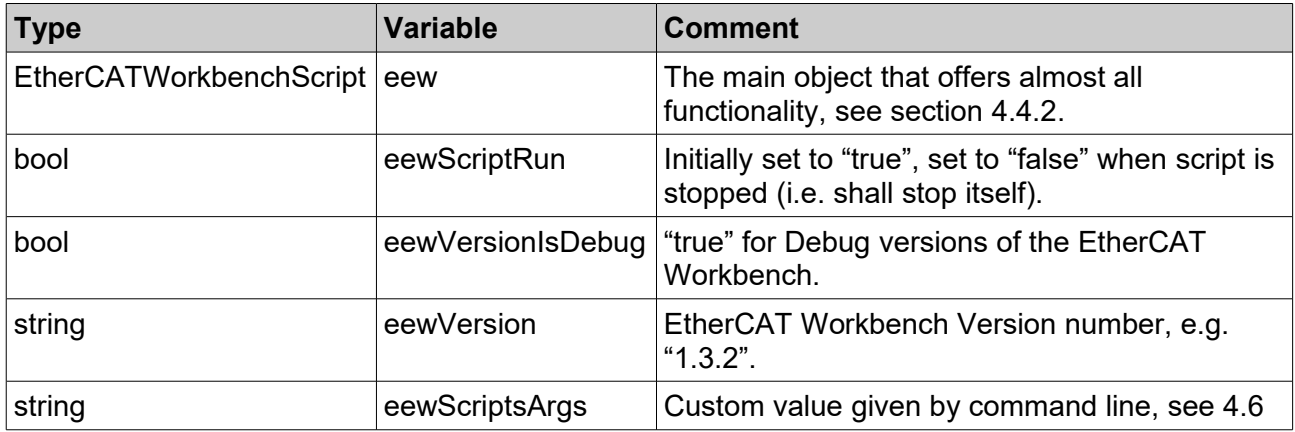

# <span id="page-58-1"></span>**4.4.2 Classes**

# <span id="page-58-0"></span>*4.4.2.1 EtherCATWorkbenchScript*

Created by Workbench itself, offered to scripts as "eew" variable. CallbackResult's "Data" member is only as described when its "ErrorCode" member is "Success", else it's "null"/"None" or a string with some more infos about the error.

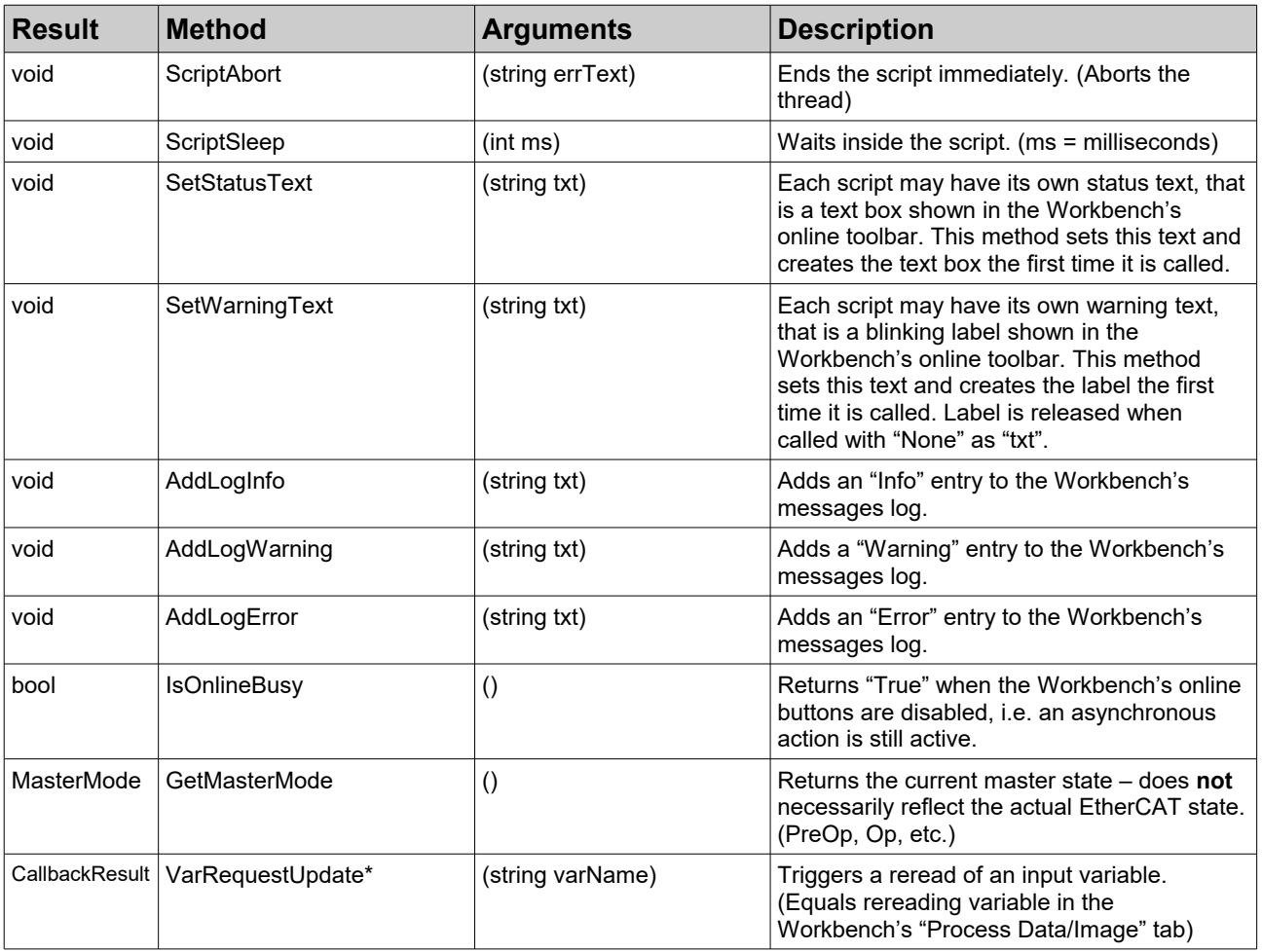

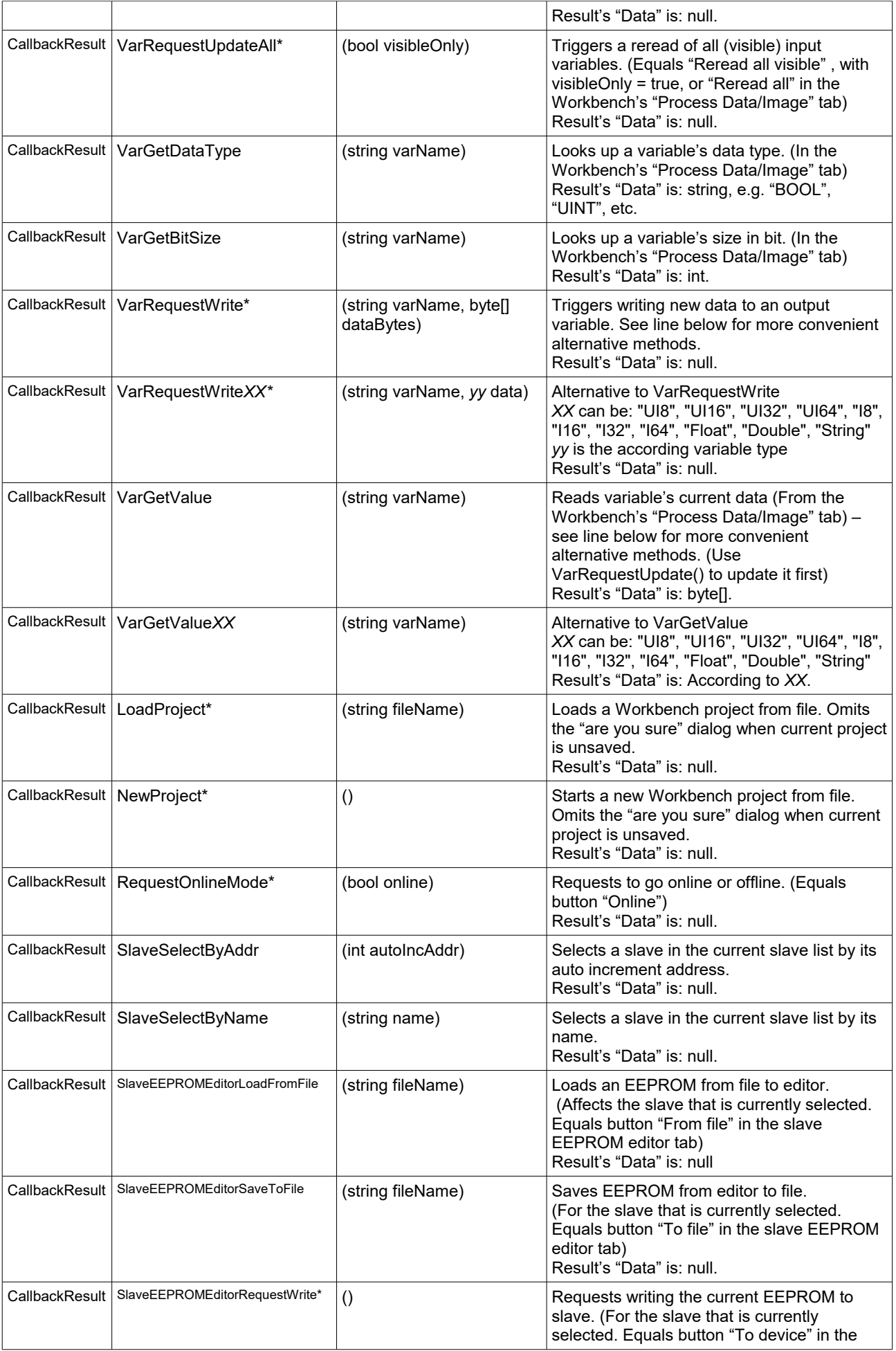

# **EtherCAT Workbench Scripting**

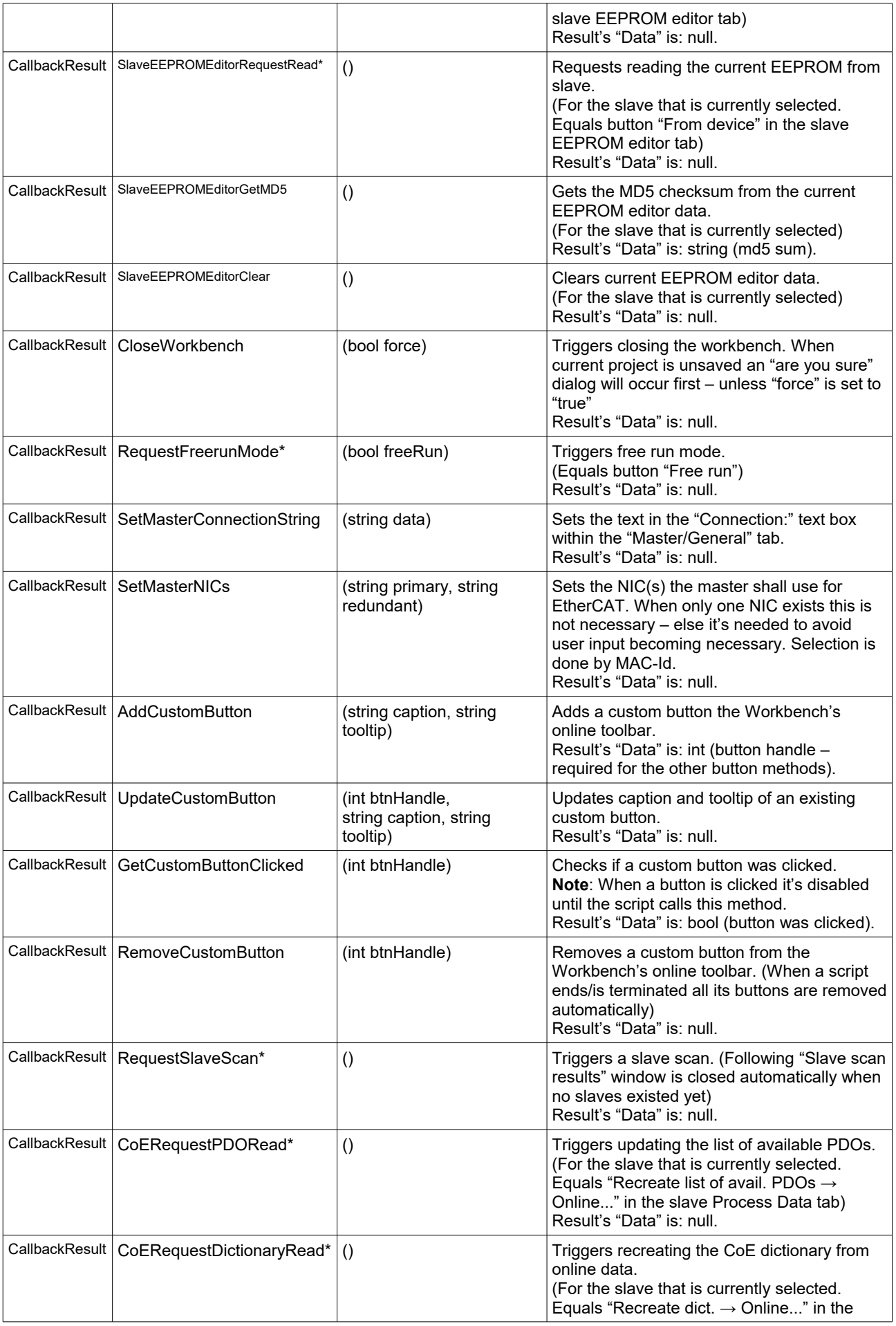

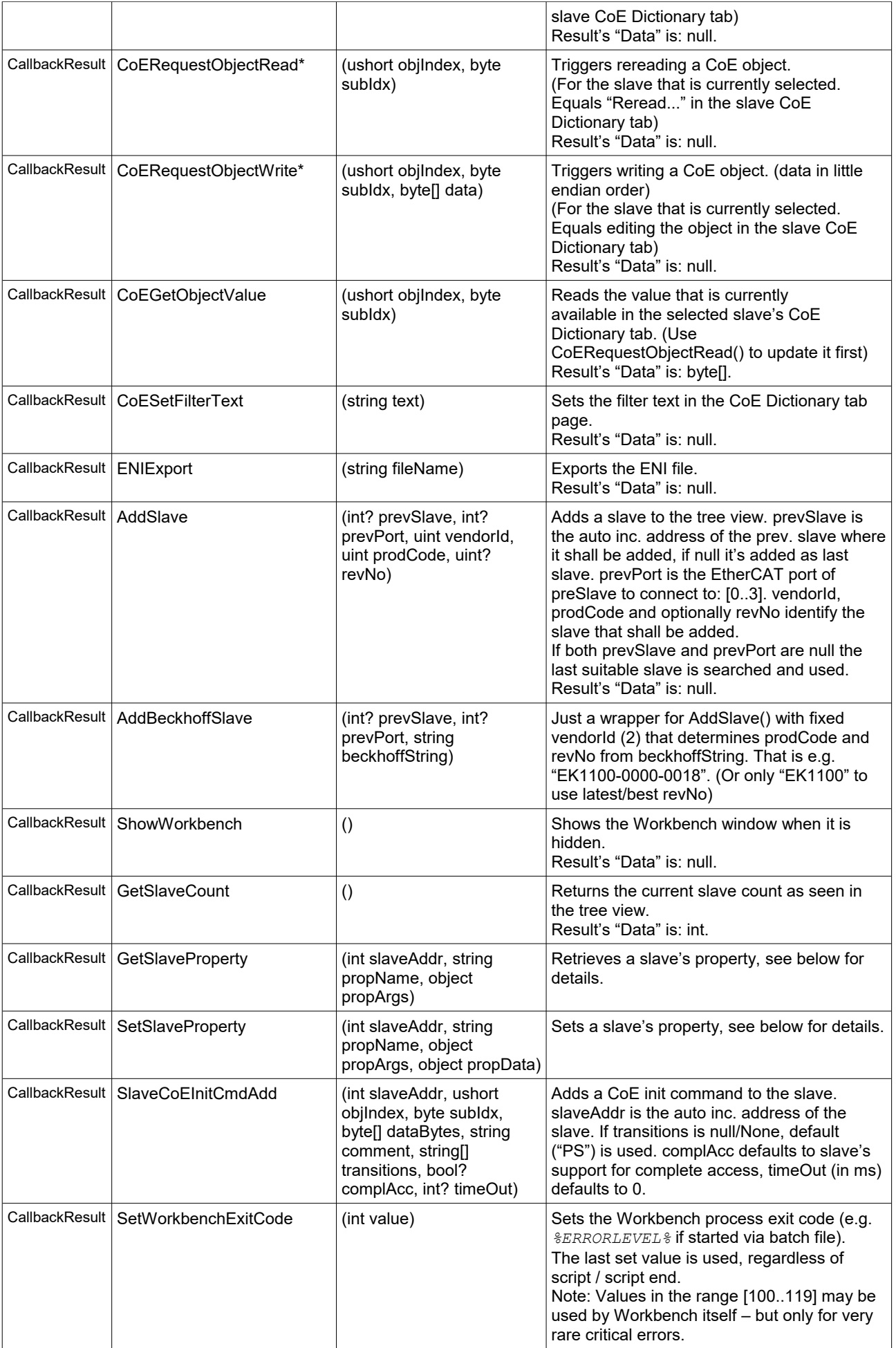

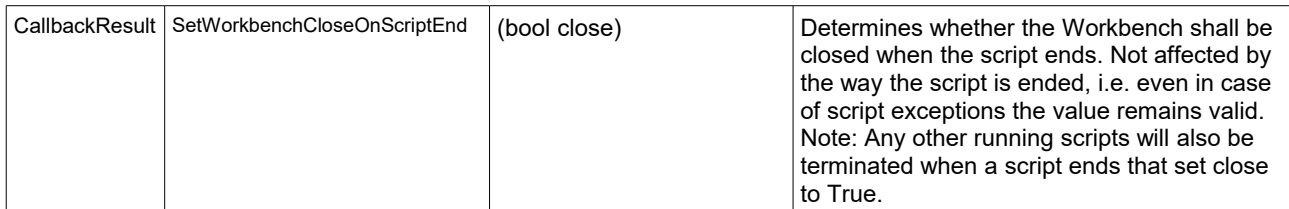

\* After this method it should be waited until "IsOnlineBusy()" returns "false", see also [4.5.2](#page-64-2)

## **GetSlaveProperty**

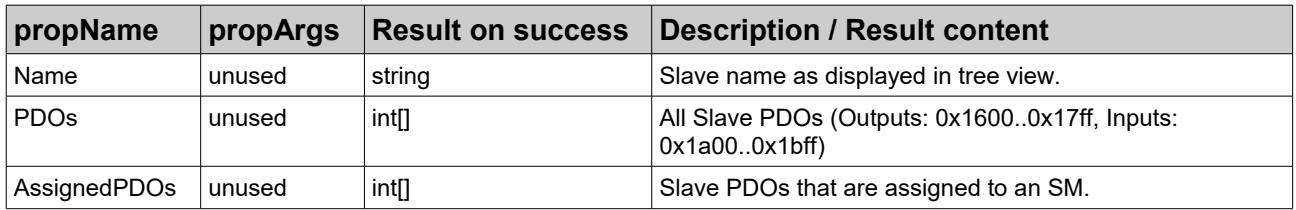

#### **SetSlaveProperty**

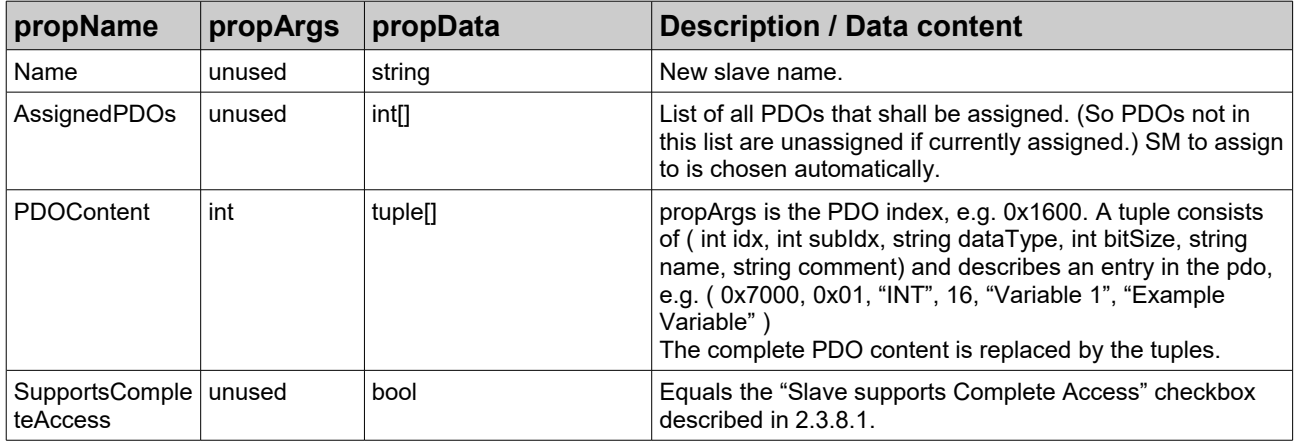

## <span id="page-62-1"></span>*4.4.2.2 EtherCATWorkbenchScript.CallbackResult*

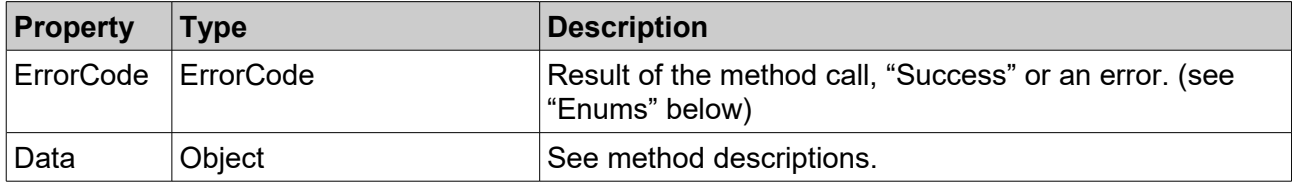

# <span id="page-62-0"></span>**4.4.3 Enums**

# *EtherCATWorkbenchScript.ErrorCode*

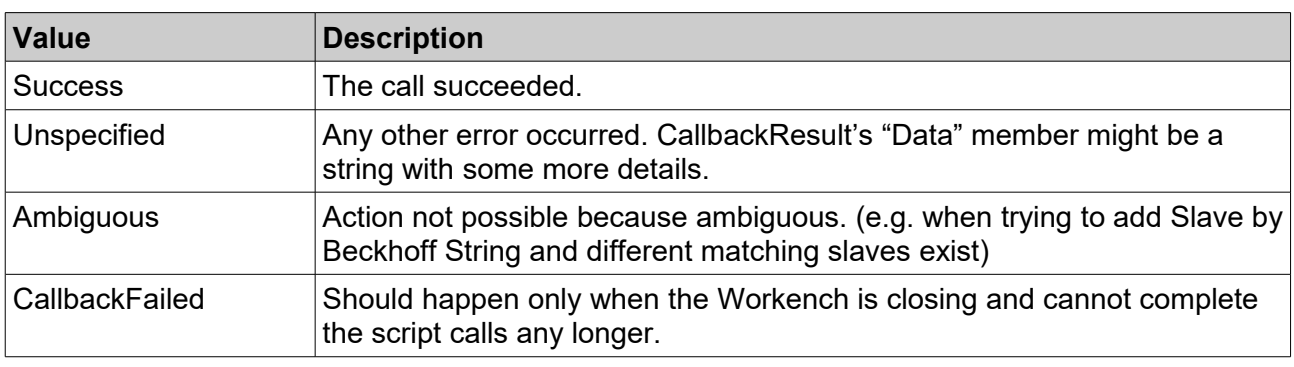

# **EtherCAT Workbench Scripting**

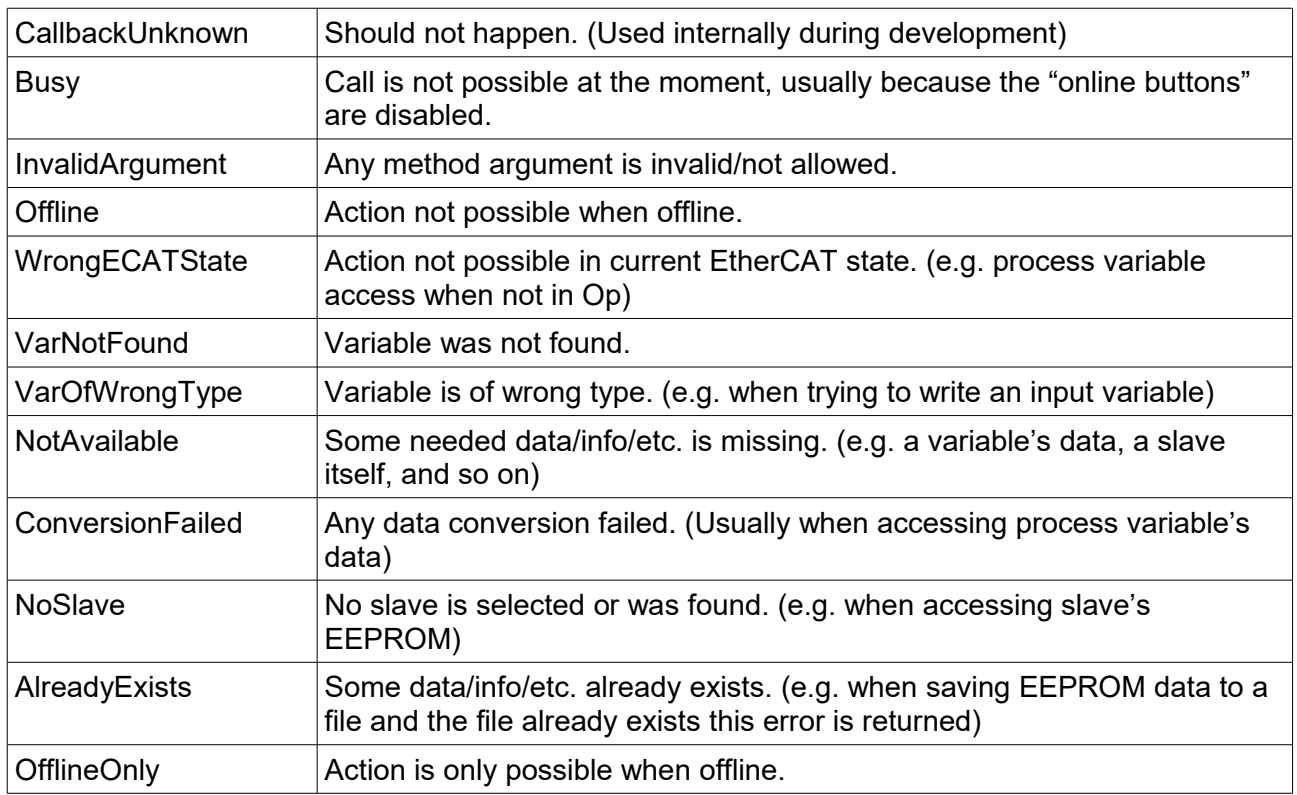

# *EtherCATWorkbenchScript.MasterMode*

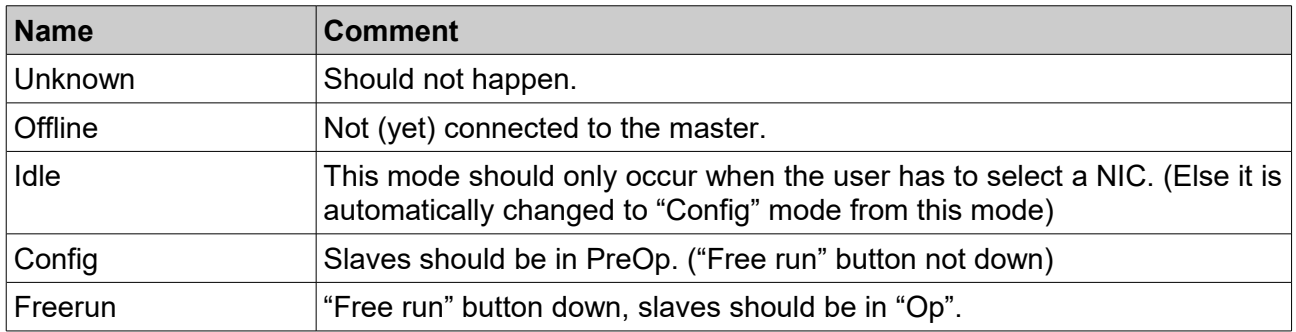

# <span id="page-64-4"></span>**4.5 Tips/Terms**

# <span id="page-64-3"></span>**4.5.1 User input interference**

When the scripts control the Workbench the same mechanisms as if the user performed that action are used – i.e. scripted actions and user actions might interfere; for example when a script selects a slave and the user selects another one then, the script might perform its following actions with the wrong slave.

# <span id="page-64-2"></span>**4.5.2 Asynchronous actions**

Almost all online actions are performed asynchronously, i.e. when e.g. a button is clicked it is disabled, the action is triggered, and you can continue working with the Workbench.

Some (any!) time later that event completes. You might not notice this behavior as the delay is usually minimal, but while scripting the workbench you must be aware of it.

For example when you try to update multiple process variables and call "eew.VarRequestUpdate()" consecutively: The second call is likely to return with "eew.ErrorCode.Busy" because the previous request has not yet completed.

To avoid such problems use e.g. "eewHelper.WaitForOnlineReady()" after asynchronous actions.

All methods that are definitively asynchronous contain "request" in their names. Other methods might be asynchronous, too, depending on other states – see "\*" marks at the methods in the ["Classes"](#page-58-1) section.

# <span id="page-64-1"></span>**4.5.3 Starting scripts automatically / command line**

Any ".py" file given to the Workbench's command line arguments will be started automatically. (And made visible in the [Dropdown menu "Scripting"](#page-57-1) even when outside the "Scripts" sub folder)

# <span id="page-64-0"></span>**4.6 Workbench command line arguments**

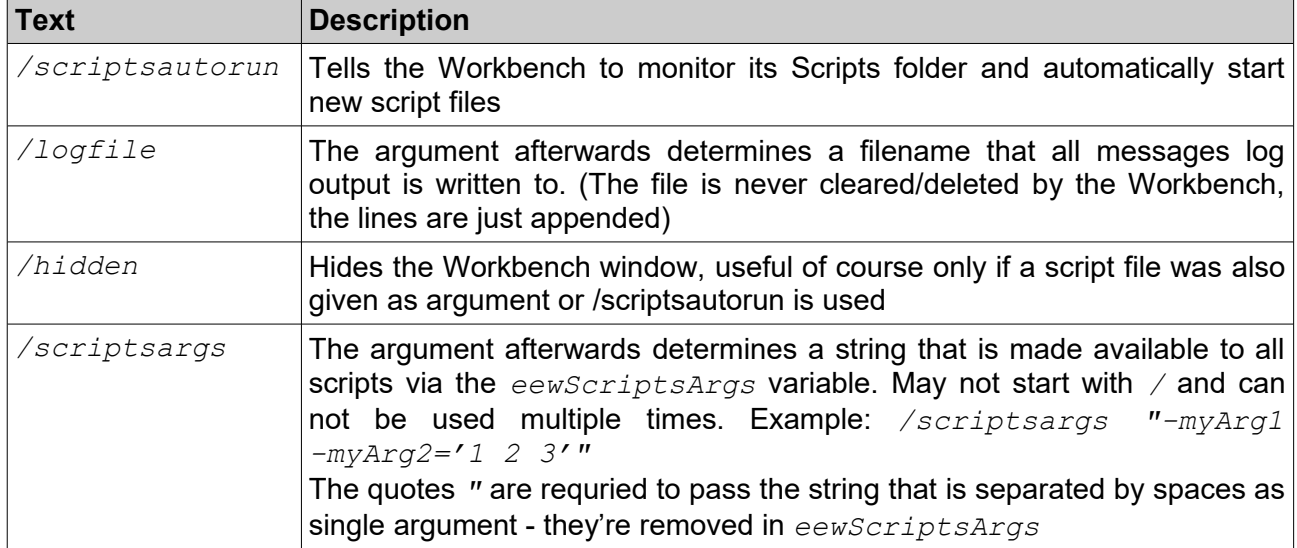

During Workbench scripting certain command line arguments can be used:

# <span id="page-65-0"></span>**5. Order Information**

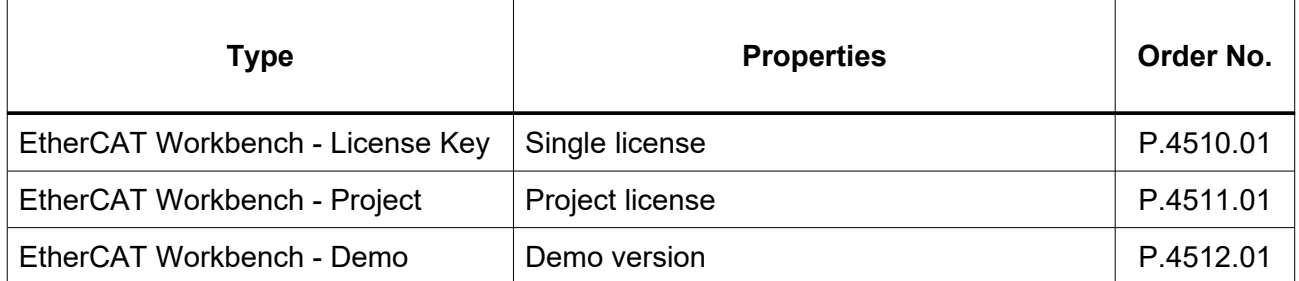

## **Table 1:** Order information

#### **PDF Manuals**

Manuals are available in English and usually in German as well. For availability of English manuals see table below.

Please download the manuals as PDF documents from our esd websit[e www.esd.eu](http://www.esd.eu/) for free.

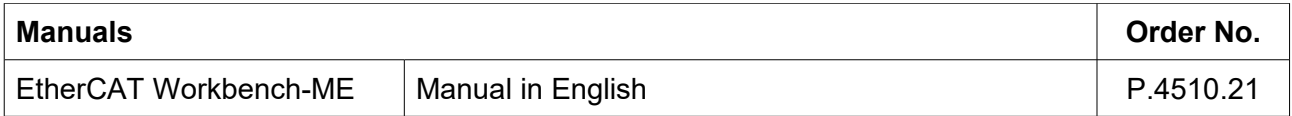

#### **Table 2:** Available manuals

#### **Printed Manuals**

If you need a printout of the manual additionally, please contact our sales team: [sales@esd.eu](mailto:sales@esd.eu) for a quotation. Printed manuals may be ordered for a fee.